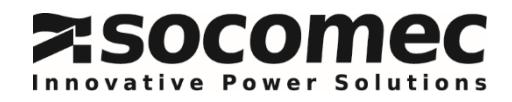

# *IHM SYSTEME DE STOCKAGE*

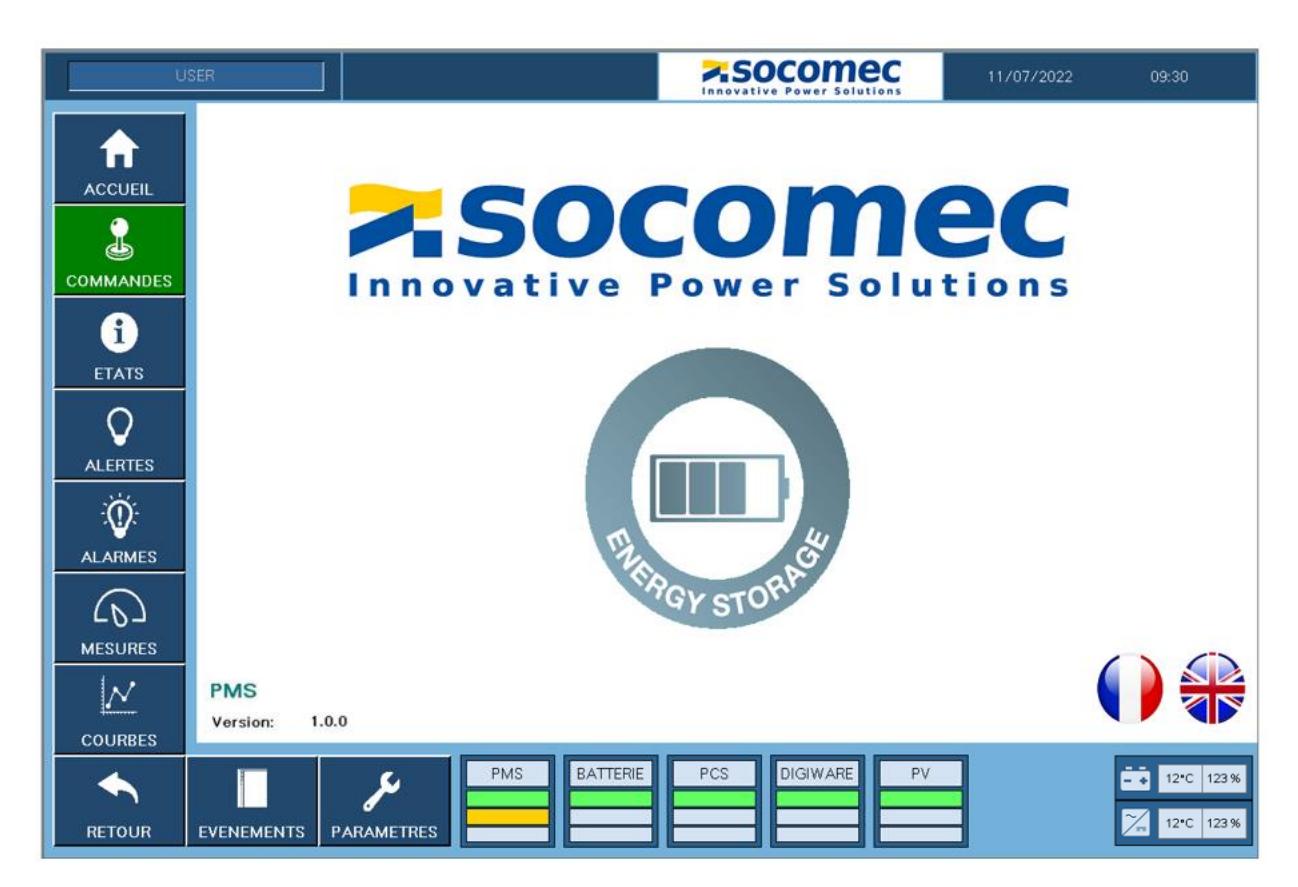

# TABLE DES MATIERES

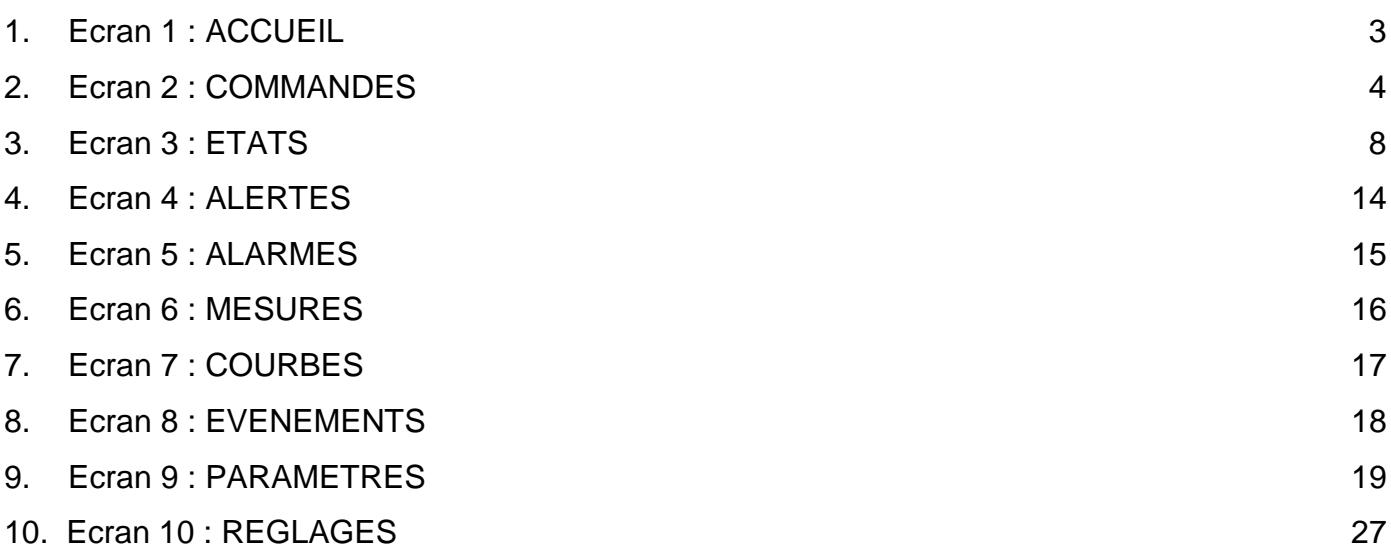

Cette notice a pour but de montrer à l'utilisateur comment utiliser l'Interface Homme Machine du système de stockage Socomec et de paramétrer au mieux ce dernier par rapport à l'installation client. Chaque écran est détaillé ci-dessous.

# <span id="page-2-0"></span>**1. Ecran 1 : ACCUEIL**

Page d'accueil du système de stockage, elle permet de choisir la langue du système et de visualiser la version software installée sur l'automate.

Le bandeau latéral permet un accès aux différents écrans, un appui sur l'un des boutons permet de basculer d'un écran à l'autre, l'écran sélectionné reste alors vert comme le montre l'image ci-dessous. Les différents écrans seront présentés dans la suite de la notice.

Le bandeau du haut donne le profil de l'utilisateur actuellement identifié, ainsi que la date et l'heure courante <sup>(1)</sup>. Pour ne plus être identifié il faut attendre 3 minutes sans aucune action sur l'IHM.

Le bandeau du bas permet une visualisation rapide des différents états des organes qui composent le système de stockage parmi : PMS, BATTERIE, PCS, DIGIWARE, PV, selon l'installation paramétrée. De plus, les tuiles PMS, BATTERIE, PCS et PV sont des raccourcis vers les pages obtenues depuis l'écran « Etats ». La tuile DIGIWARE est un raccourci de la page obtenue depuis l'écran « Mesures ».

La touche retour permet un retour en arrière sur les dernières pages consultées.

<sup>(1)</sup> Les identifiants et mot de passe sont donnés dans le chapitre paramètres.

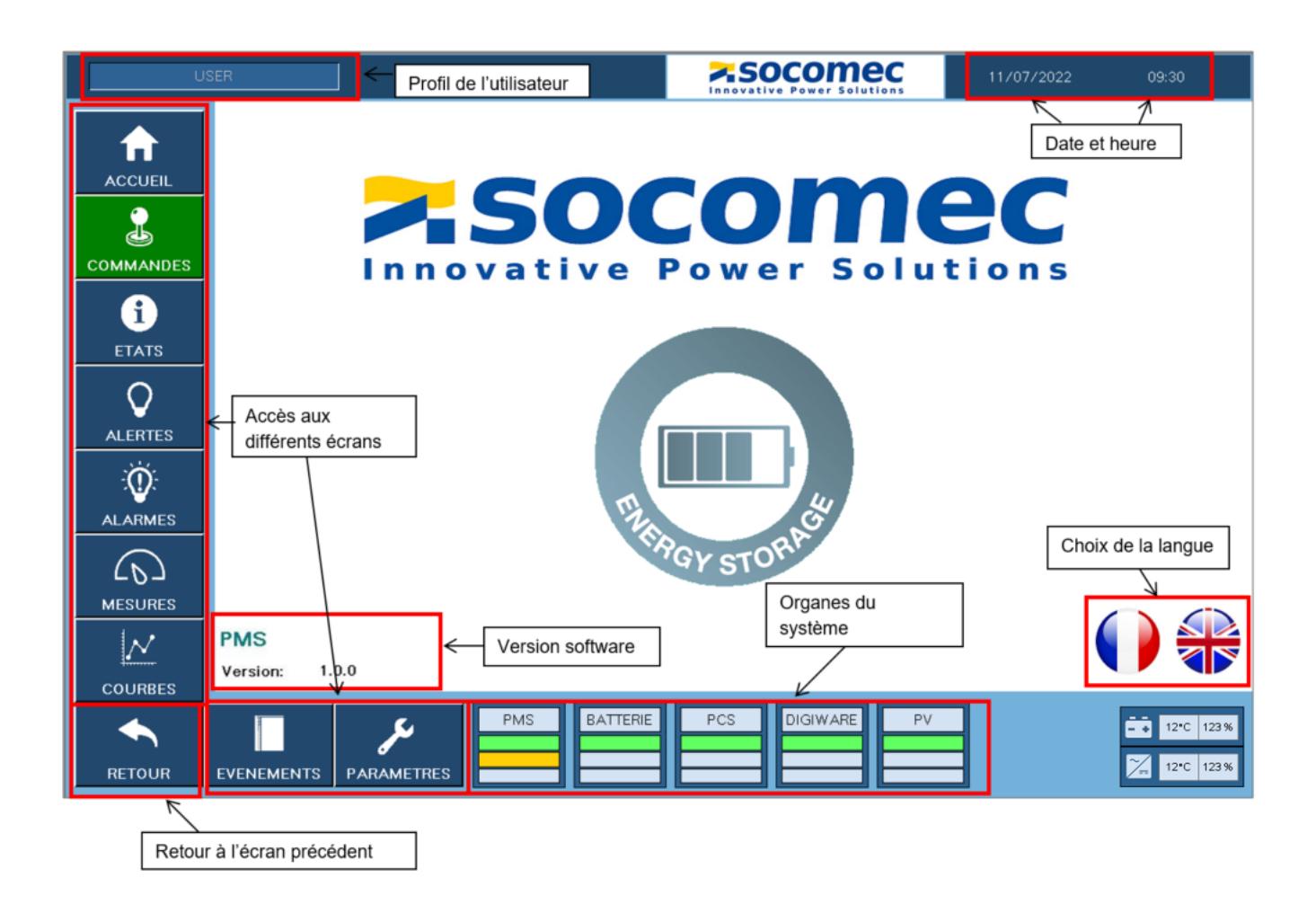

# <span id="page-3-0"></span>**2. Ecran 2 : COMMANDES**

Cet écran donne une vision globale des différentes sources et de la charge présentes sur l'installation. Il permet la visualisation des échanges de puissances actives et réactives en temps réel, remontés par le système de mesure Digiware (si présent) et donne les états du système de stockage.

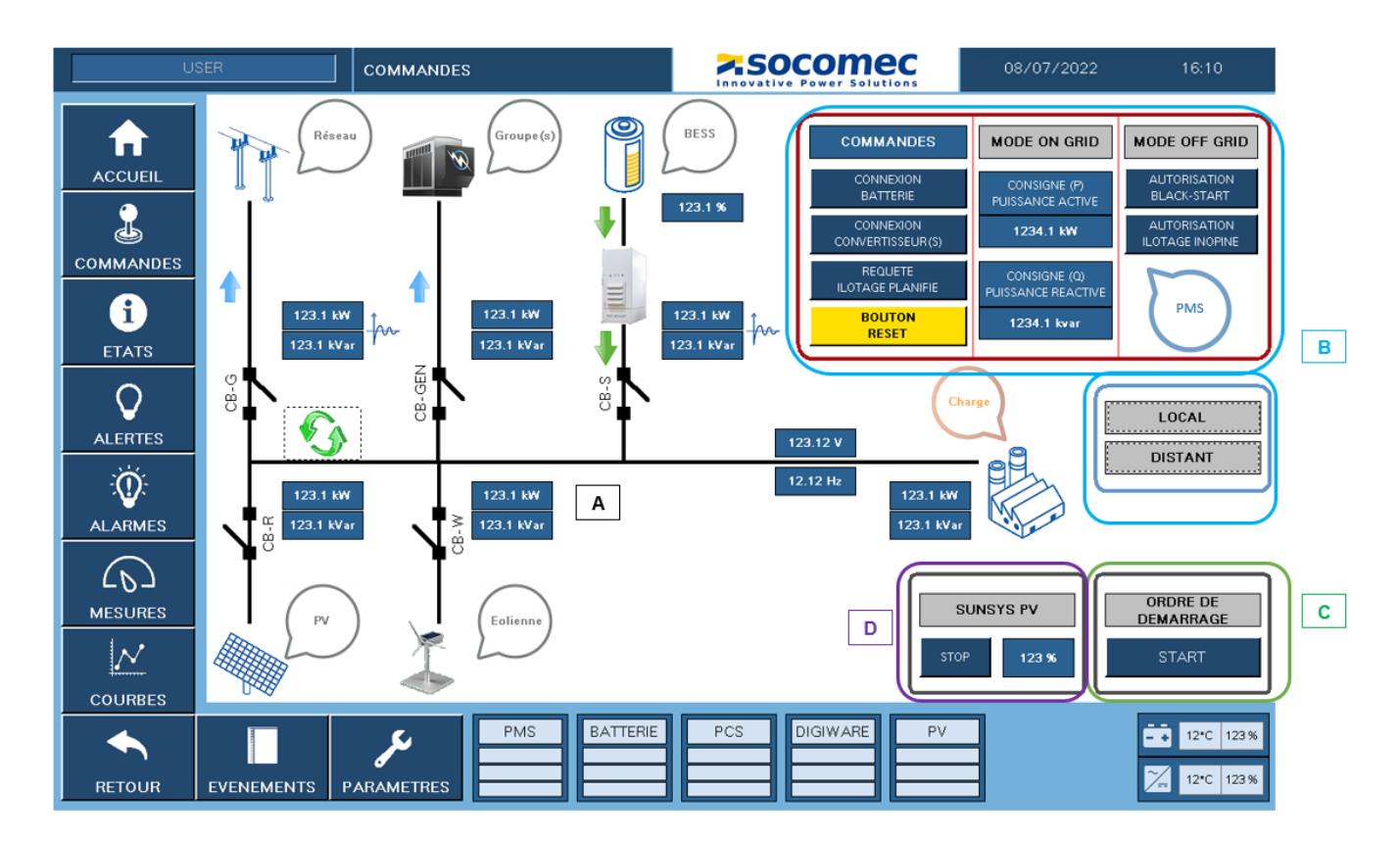

Cet écran comporte 4 parties distinctes (affichées ou non en fonction de l'installation) :

- A) Le tableau de bord de l'installation
- B) Le pilotage de l'installation
- C) La mise en route
- D) Le démarrage des groupes électrogènes

## **A) Le synoptique de l'installation**

Dénomination des disjoncteurs :

- CB-G : Disjoncteur réseau (Circuit Breaker Grid). Il permet la connexion du réseau au microgrid.
- CB-R : Disjoncteur photovoltaïque (Circuit Breaker Renewable). Il permet la connexion de l'installation photovoltaïque au microgrid.
- CB-GEN : Disjoncteur groupe électrogène (Circuit Breaker Genset). Il permet la connexion du groupe électrogène au microgrid.
- CB-S : Disjoncteur stockage (Circuit Breaker Storage). Il permet la connexion du système de stockage au microgrid.
- CB-W : Disjoncteur éolien (Circuit Breaker Wind Turbine). Il permet la connexion de l'installation éolienne au microgrid.

Détails des symboliques :

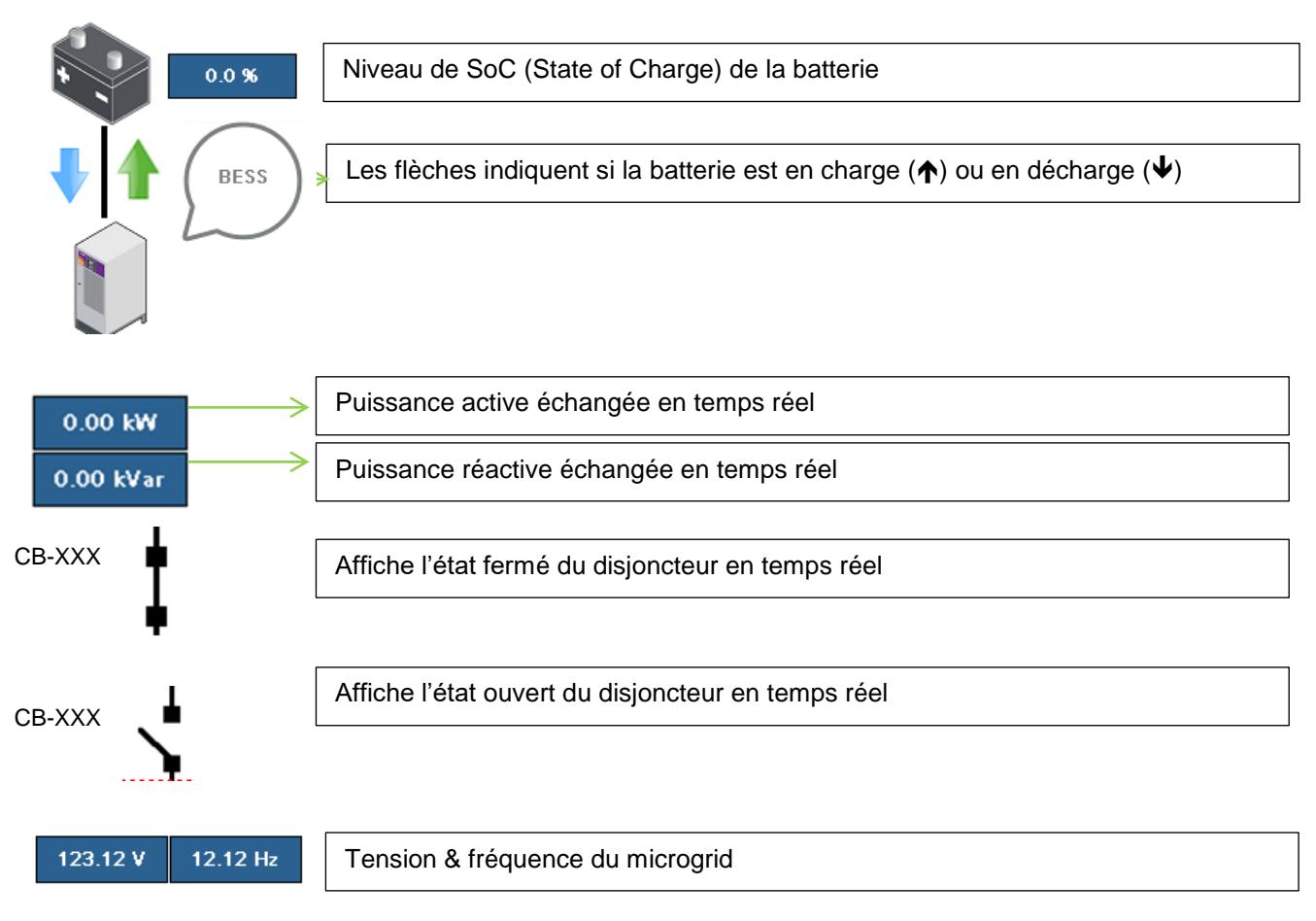

#### **B) Le pilotage de l'installation**

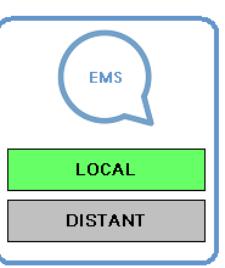

Ce symbole indique la façon dont est piloté le PMS. Soit en LOCAL via l'IHM (écran COMMANDES) soit en DISTANT par un EMS (Energie Management System) externe. L'état actif est en vert.

En pilotage LOCAL, l'accès aux fonctions de la fenêtre ci-dessous est possible. En pilotage DISTANT, les cases sont verrouillées (elles deviennent hachurées) et le pilotage est opéré par un EMS.

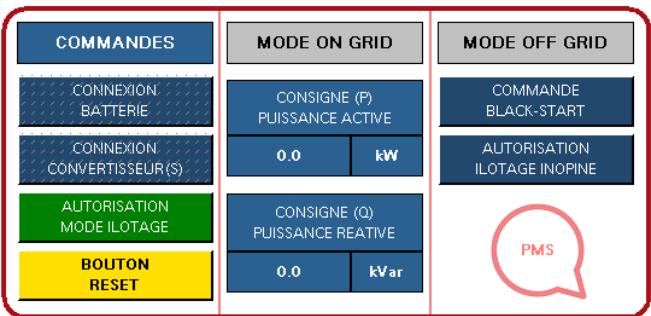

Cette fenêtre permet le pilotage des organes concernés en mode MANUAL, l'appui sur les boutons valide l'action et la case devient verte.

1. COMMANDES

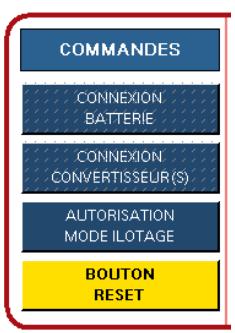

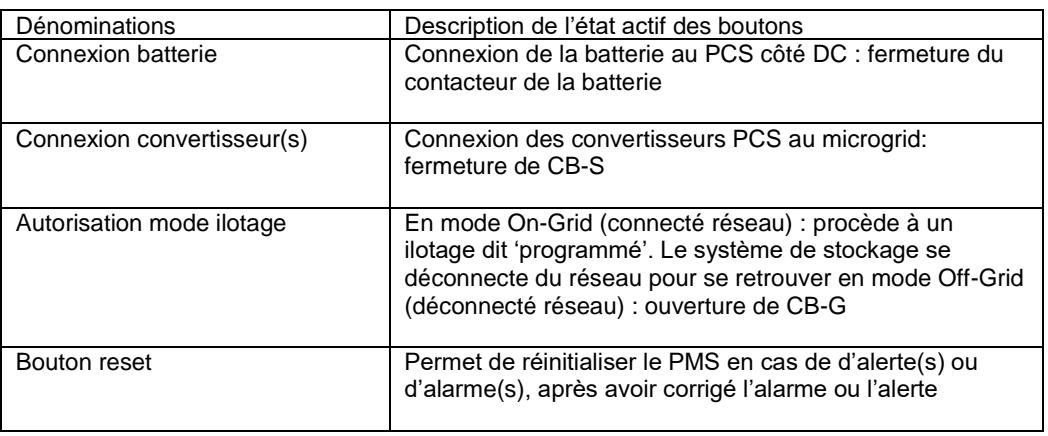

## 2. MODE ON GRID

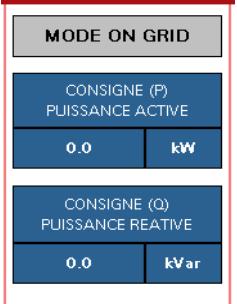

En mode On-Grid (connecté réseau) il est possible d'injecter ou d'absorber de la puissance active et/ou réactive au moyen des consignes. Une consigne positive injectera de la puissance sur le microgrid et déchargera la batterie, une consigne négative absorbera de la puissance sur le microgrid et chargera la batterie.

Pour ce faire il faut appuyer sur les chiffres de la consigne, s'ouvre alors un deuxième écran dans lequel il est possible d'écrire la consigne souhaitée, cf. ci-dessous.

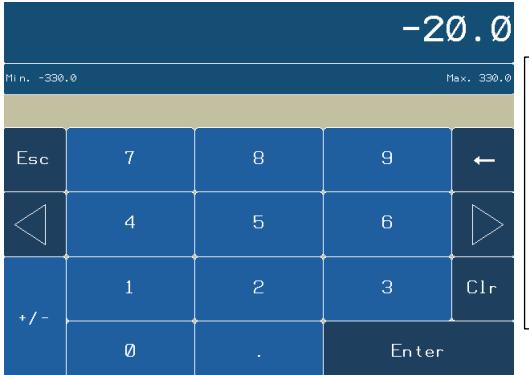

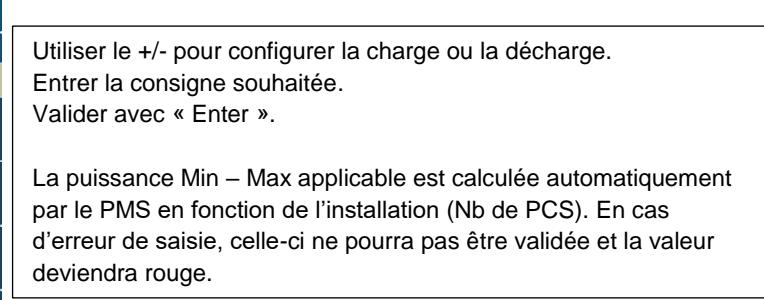

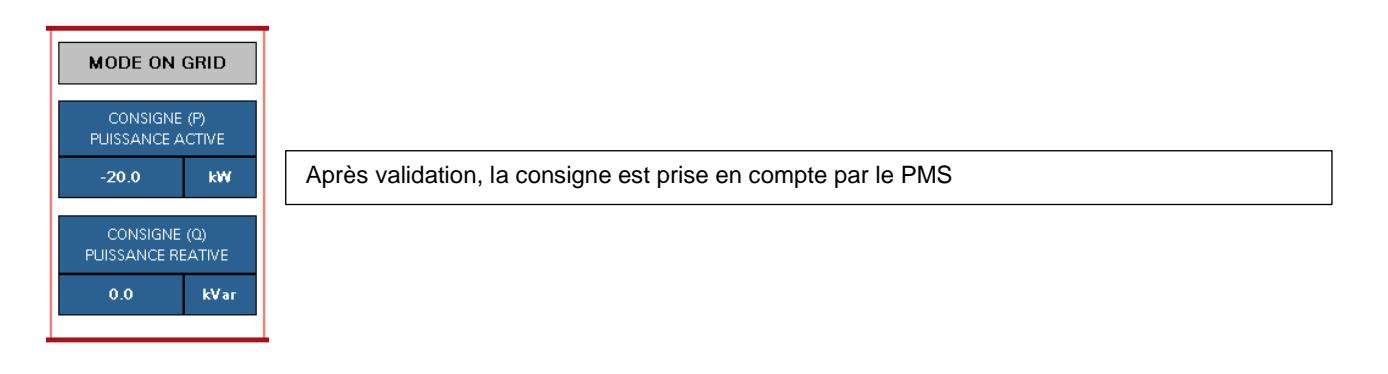

### 3. MODE OFF GRID

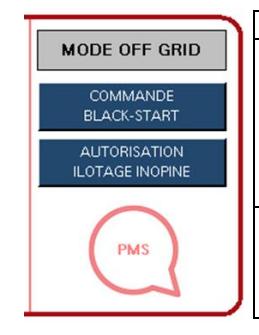

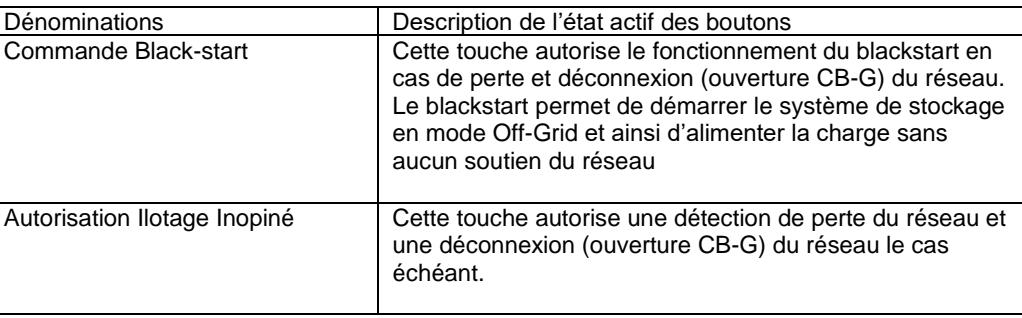

#### **C) La mise en route**

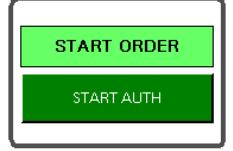

La fonction START AUTH permet de démarrer le PMS en mode AUTO (à condition d'être également en LOCAL). Cette fonction va procéder automatiquement à la connexion du système de stockage au microgrid en mode On-Grid ou Off-Grid si l'AUTORISATION MODE ILOTAGE (écran COMMANDES ci-dessus) est active.

#### **D) Le démarrage des groupes électrogènes (uniquement si l'installation en comporte)**

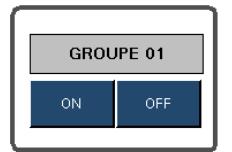

Le PMS permet également la gestion d'un ou plusieurs groupe(s) électrogène(s), la fonction cicontre permet de démarrer le groupe 1 si la gestion est activée.

# <span id="page-7-0"></span>**3. Ecran 3 : ETATS**

Cette page permet d'avoir une visualisation en temps réel des états et des mesures du PMS, de la BATTERIE, des PCS et du ou des GENSET.

Code couleurs :

- Vert : indique un état actif.
- Orange : indique une alerte.
- Rouge : indique une alarme.

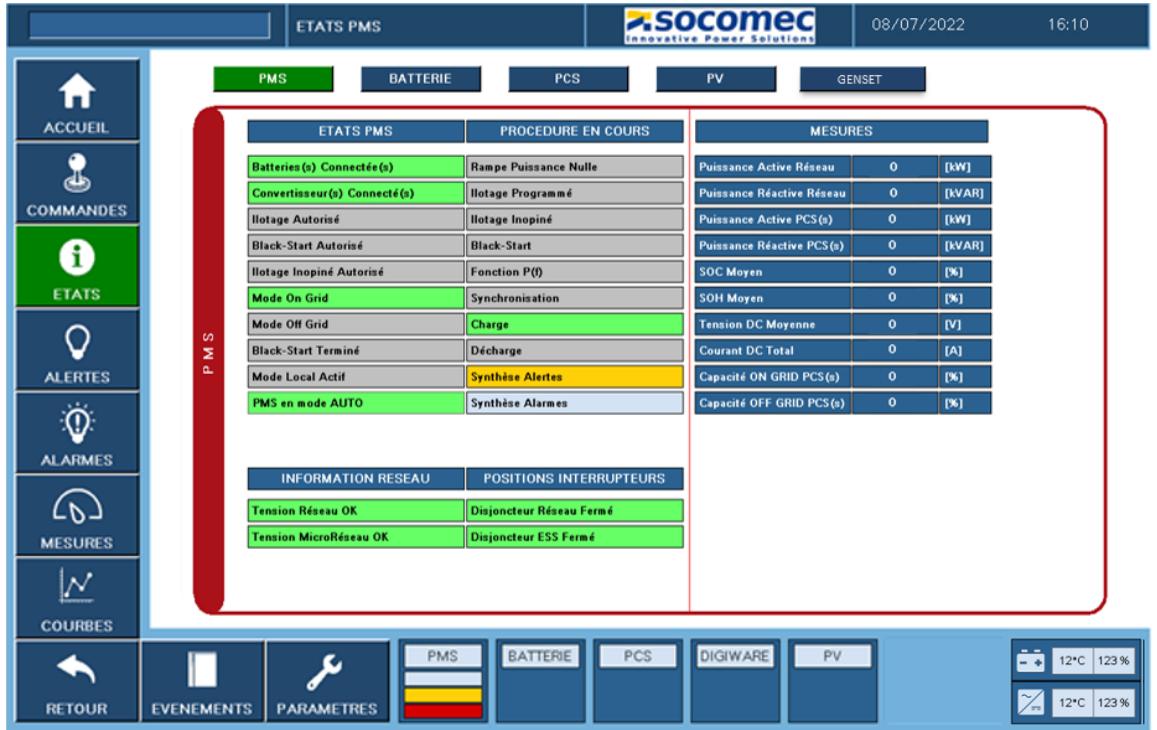

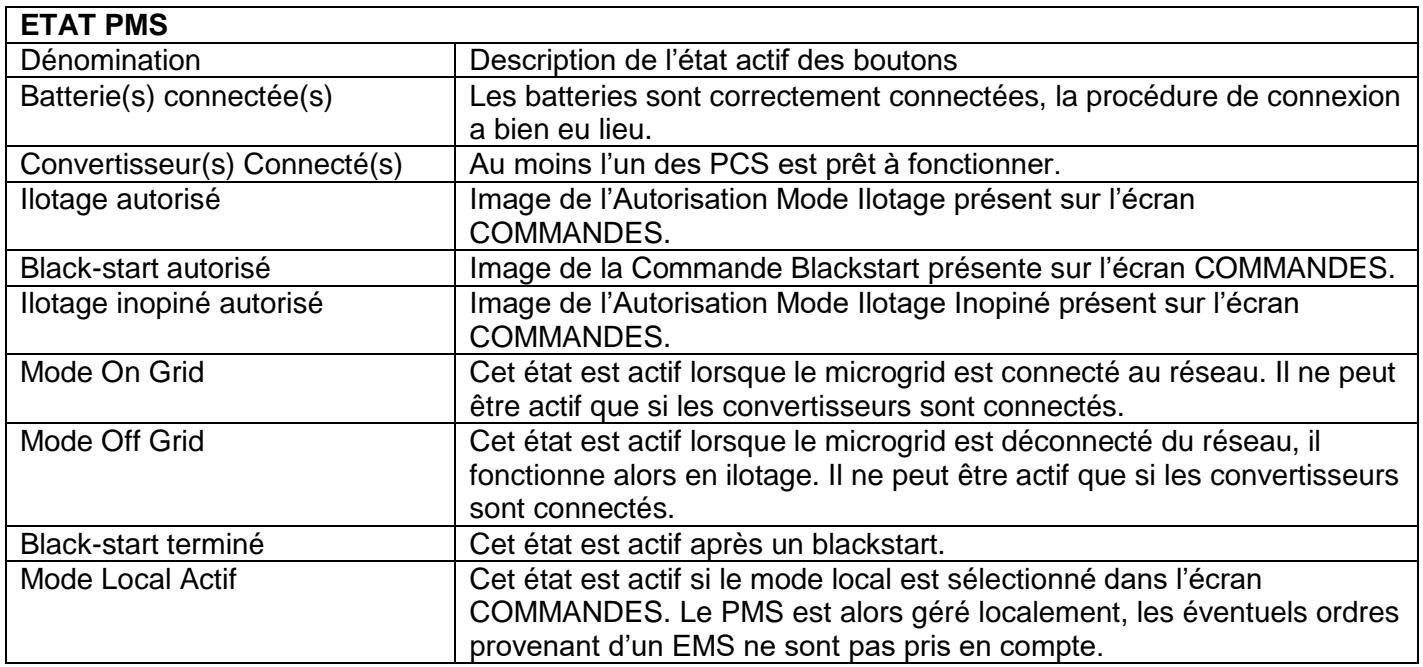

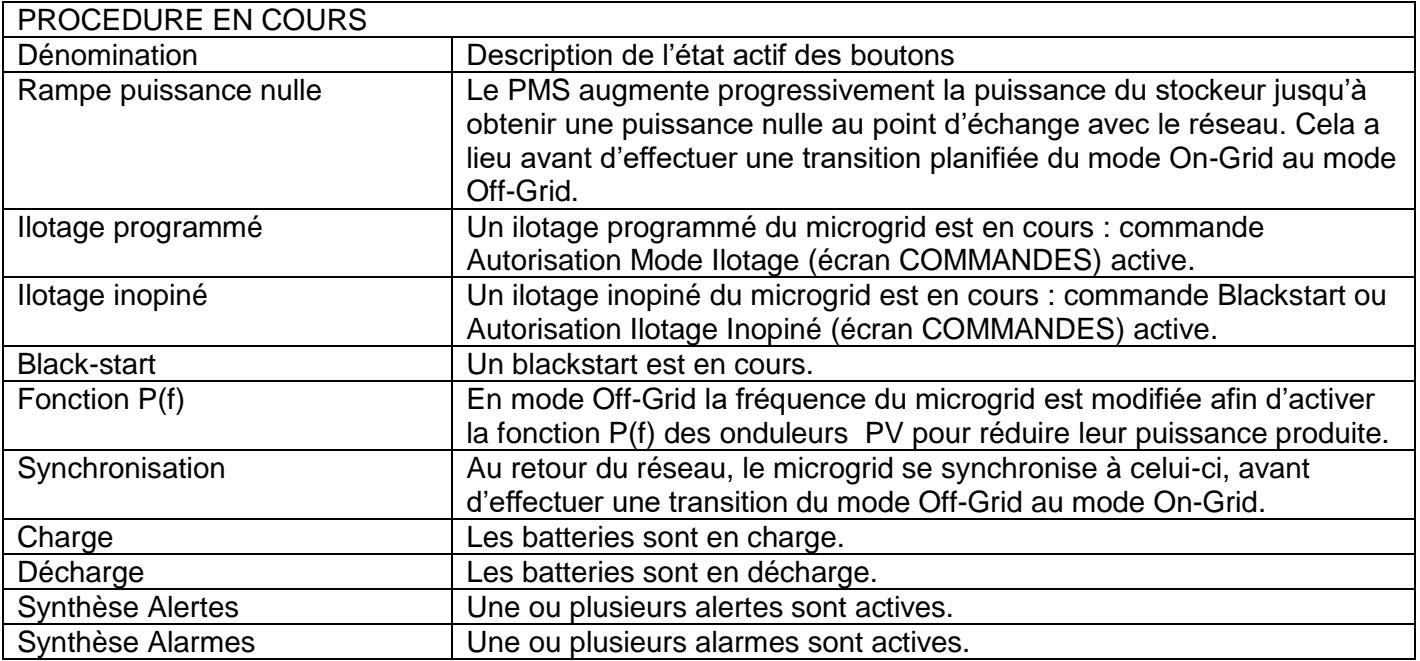

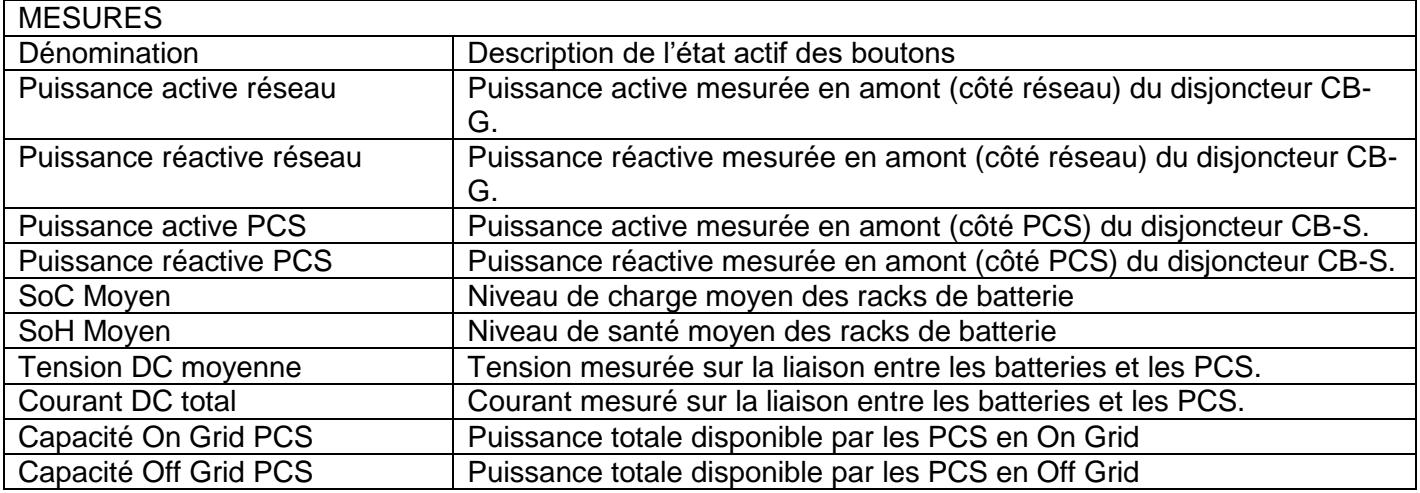

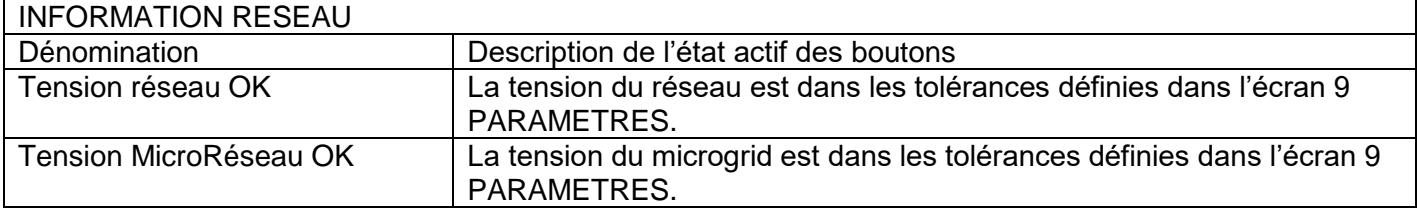

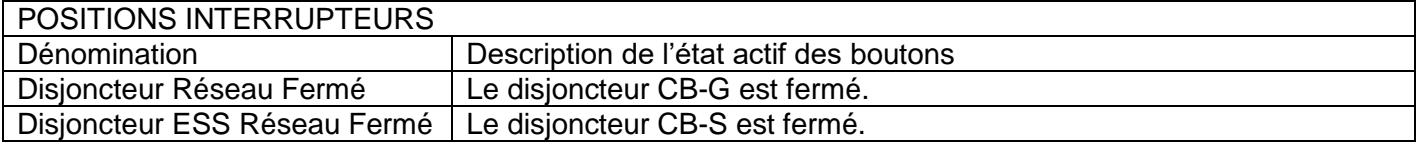

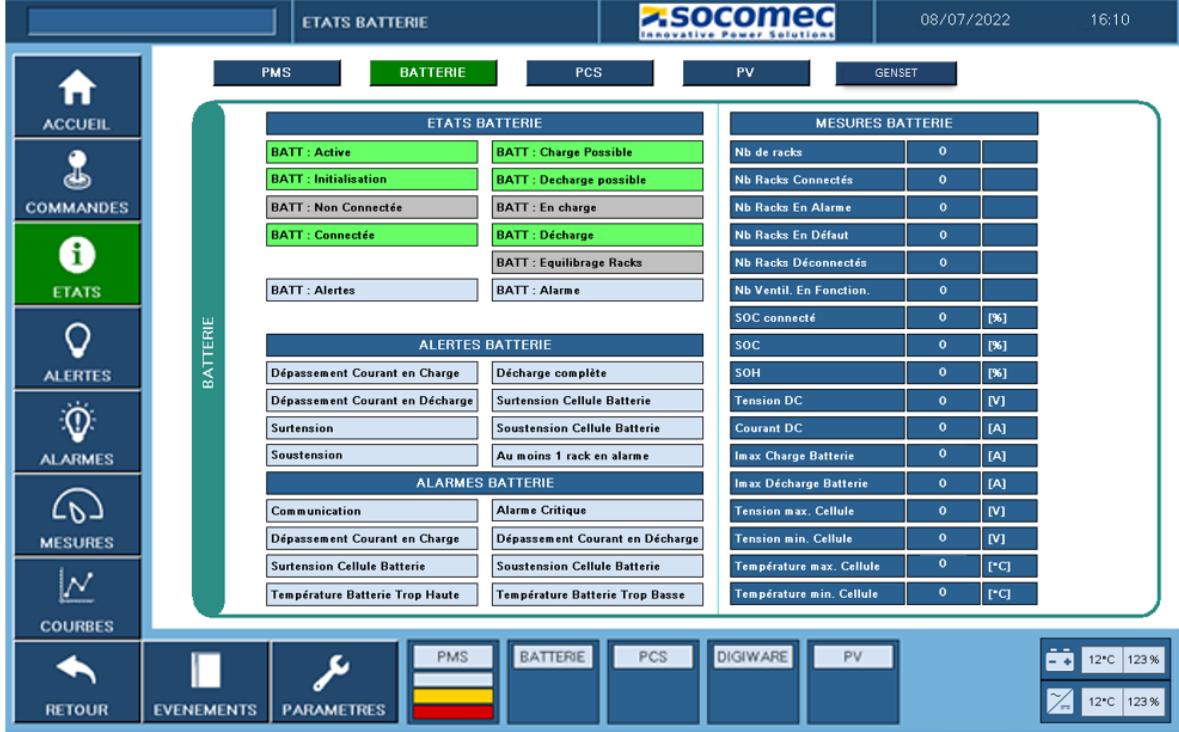

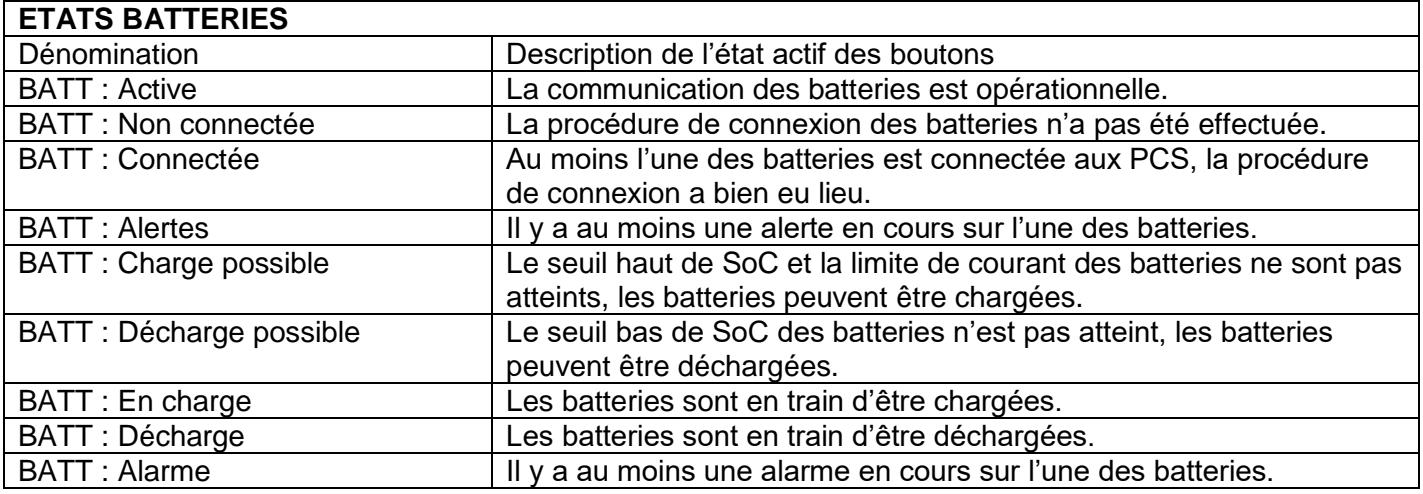

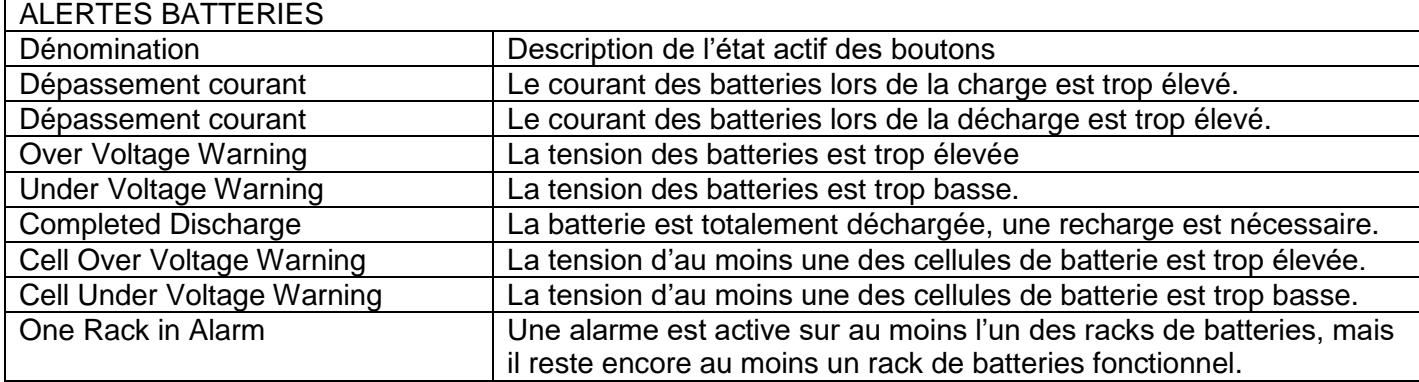

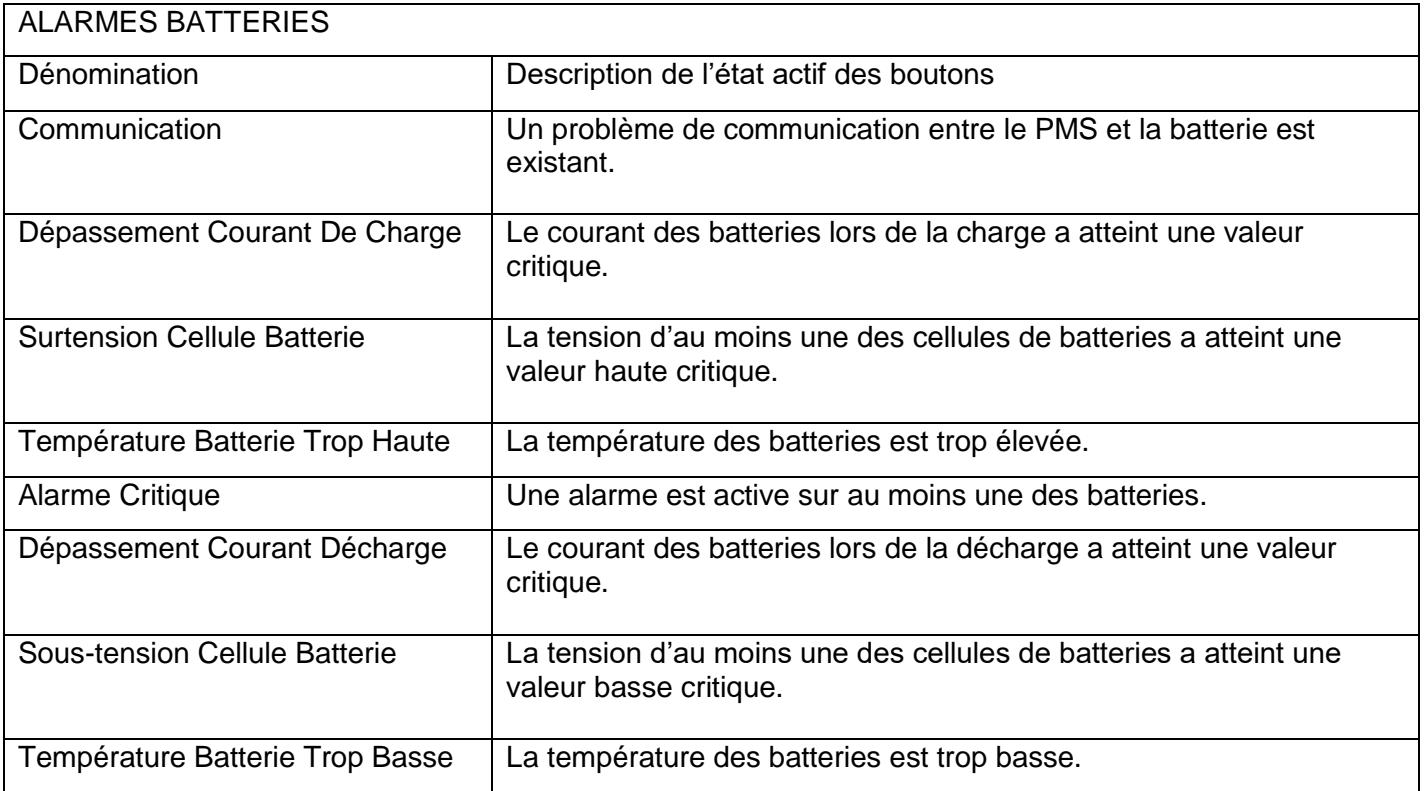

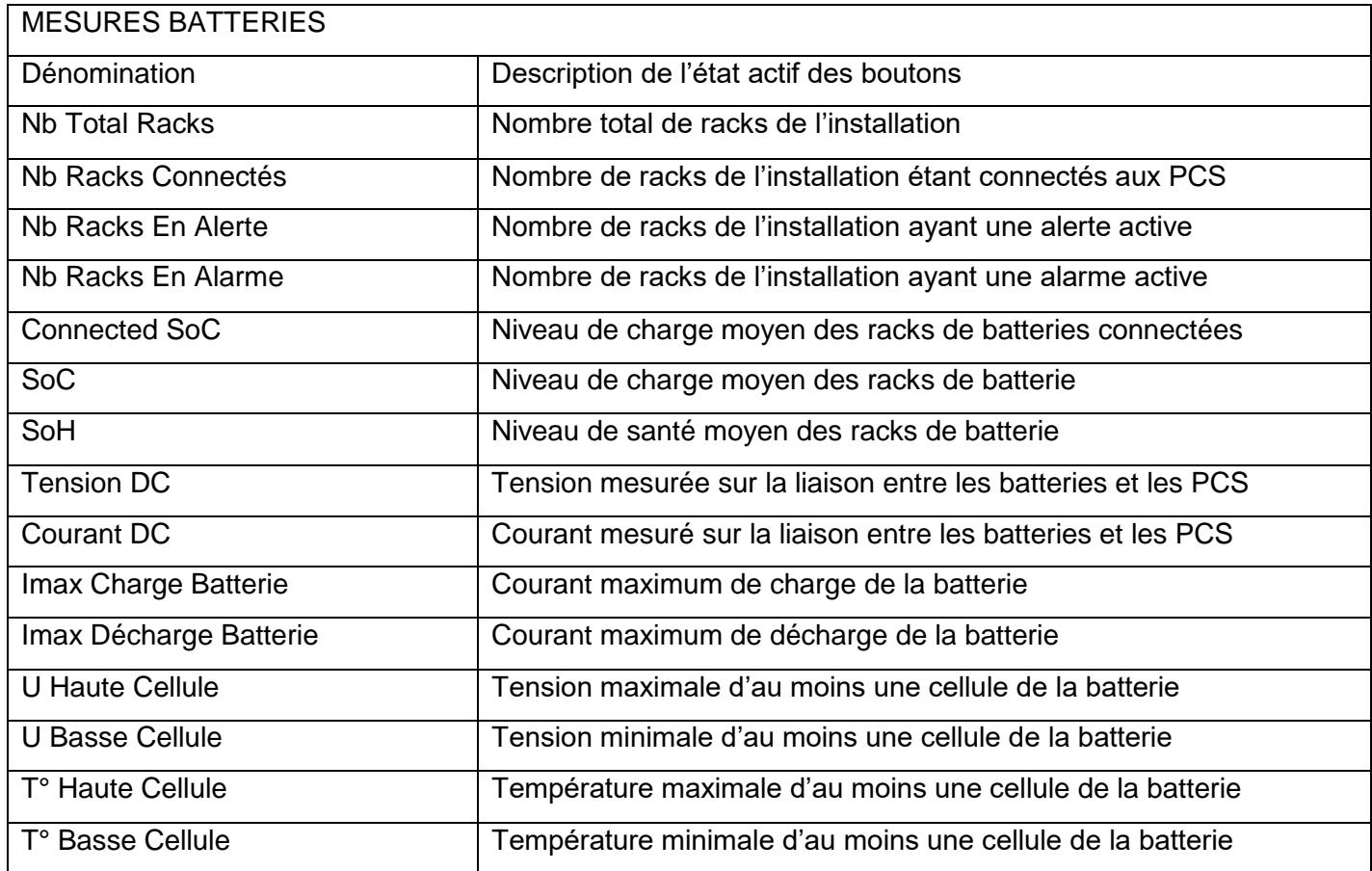

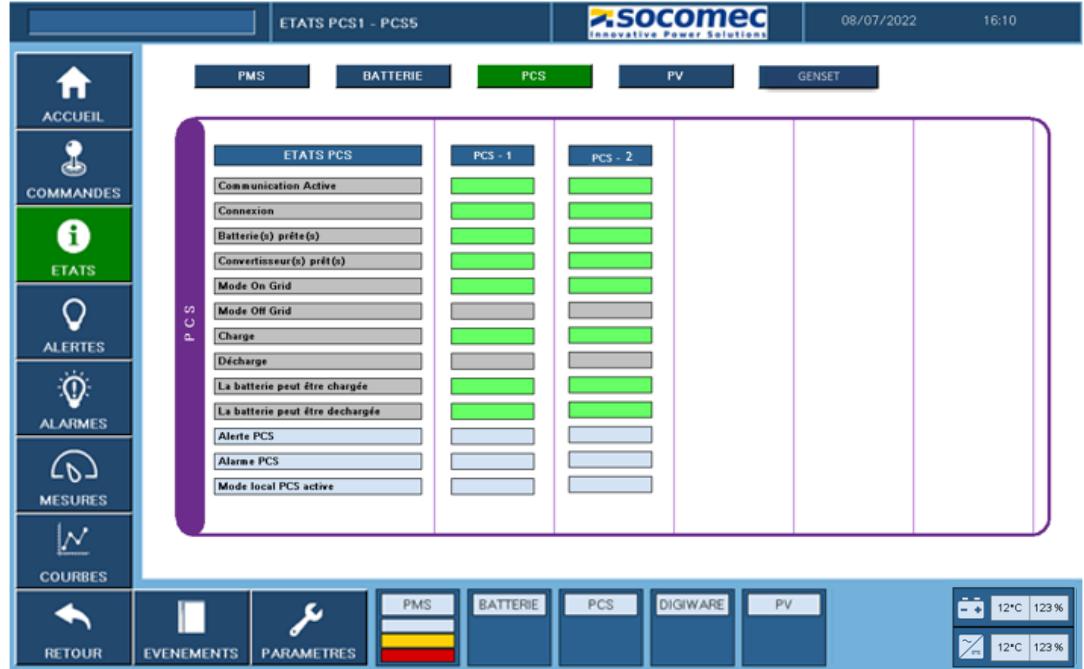

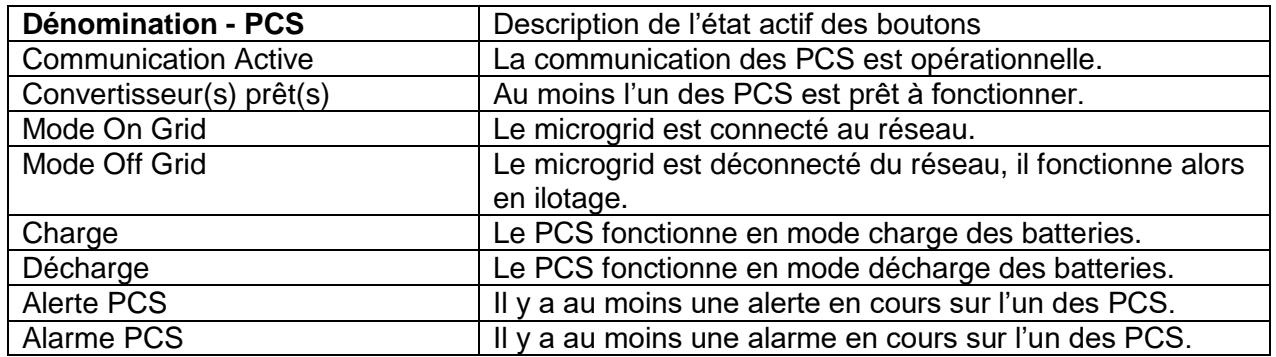

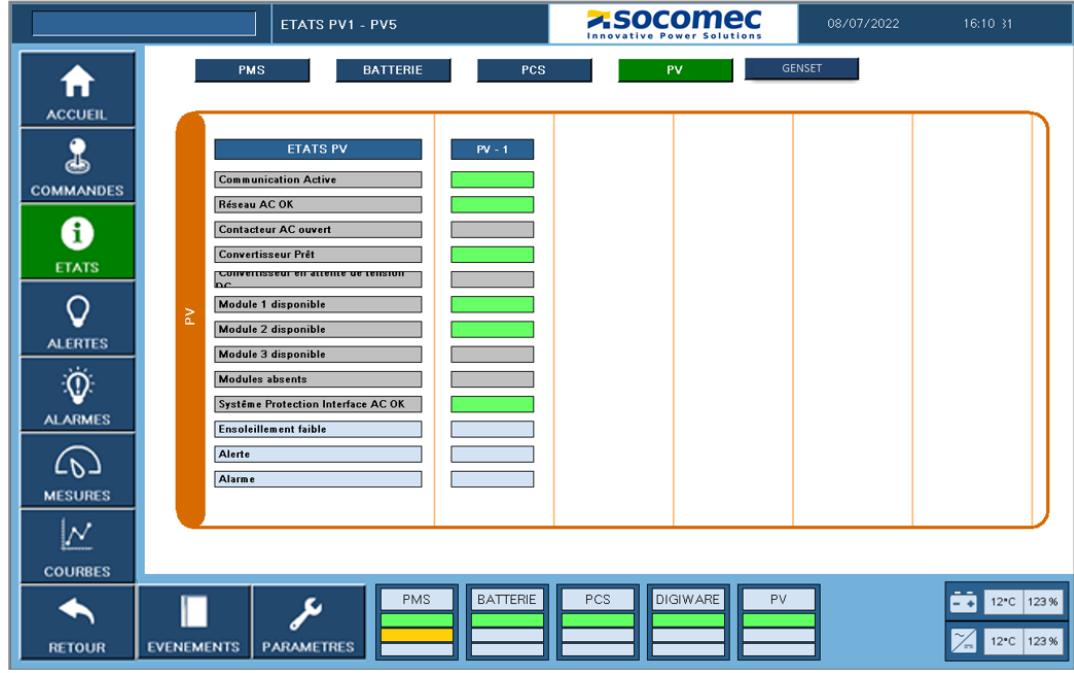

**ETATS PV** | Uniquement pour le convertisseur solaire Socomec : Sunsys Park

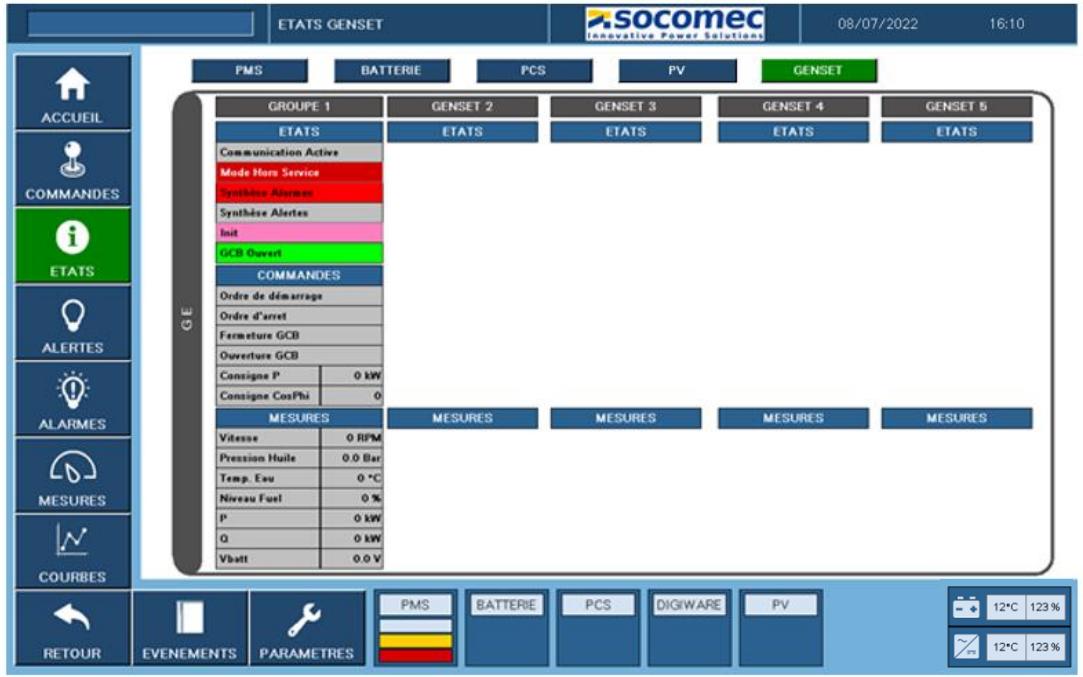

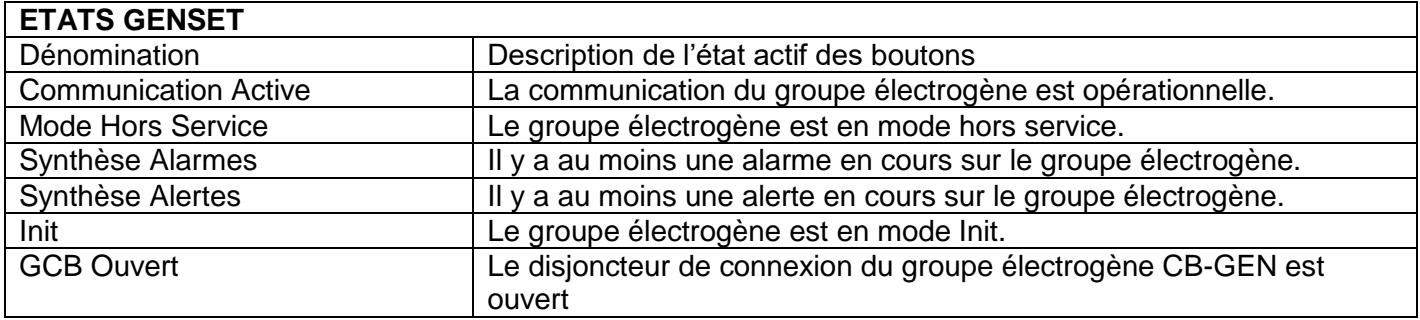

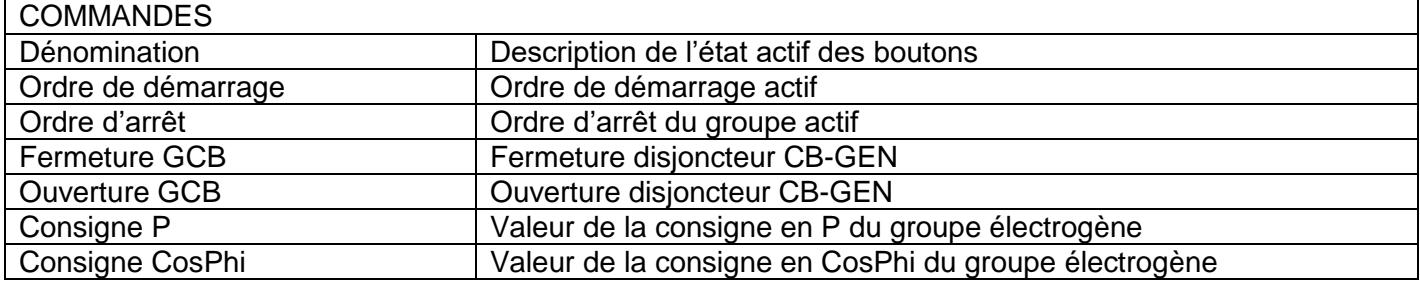

<span id="page-12-0"></span>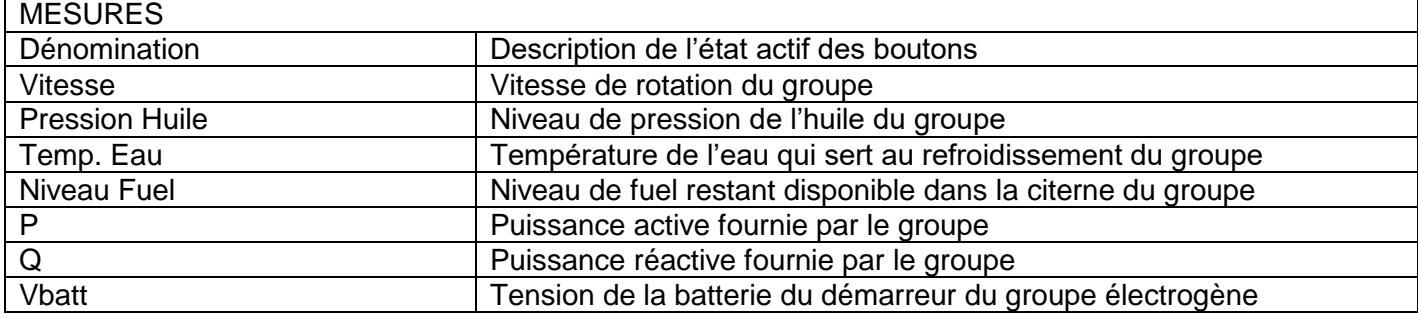

# **4. Ecran 4 : ALERTES**

Cet écran donne accès aux alertes actives du système de stockage. Les alertes sont liées à la date et à l'heure du système, elles disparaissent automatiquement lorsque le problème n'est plus présent. Une alerte donne lieu uniquement à un avertissement. Dans les deux cas cela est signalé sur cet écran dans l'IHM et en Modbus pour l'EMS.

<span id="page-13-0"></span>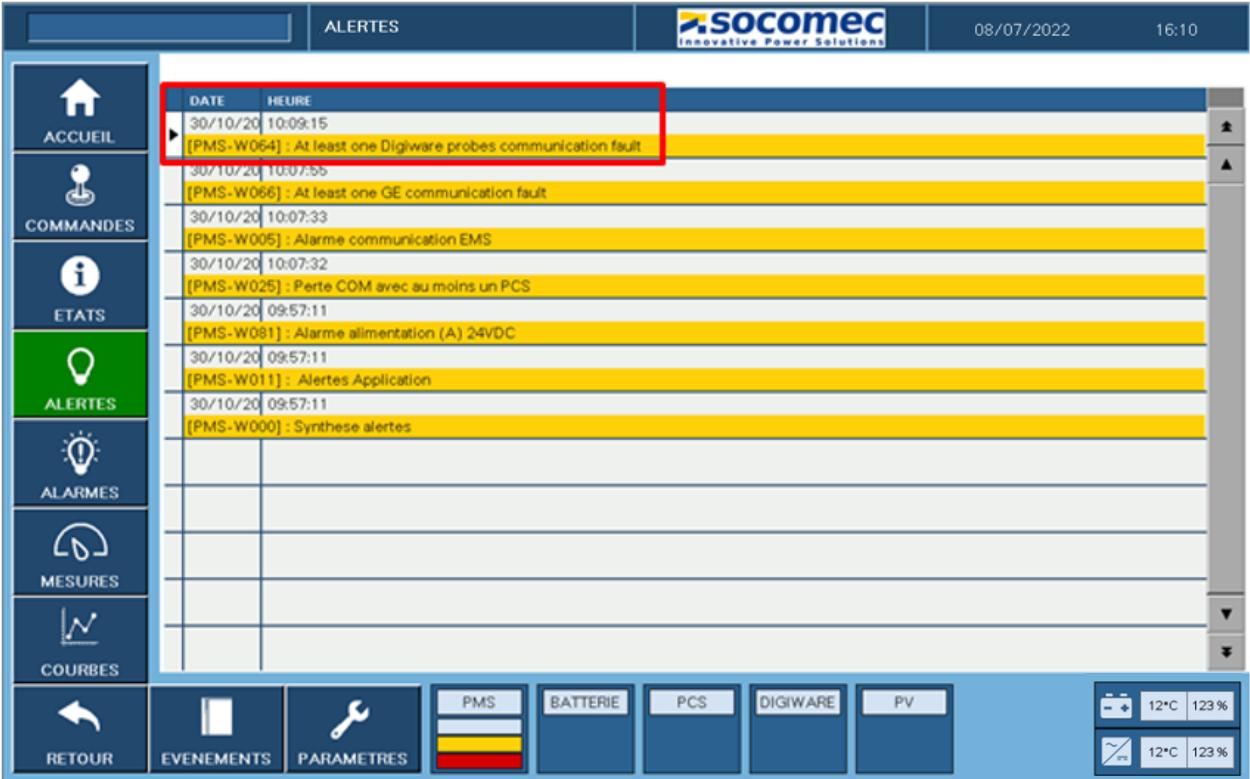

# **5. Ecran 5 : ALARMES**

Cet écran donne accès aux alarmes actives du système de stockage. Les alarmes sont liées à la date et à l'heure du système.

Il est possible de les acquitter au moyen du bouton RESET ALARMES. Une alarme coupe le système de stockage.

Il est également possible de dérouler la page au moyen des boutons flèches sur la droite de la page.

<span id="page-14-0"></span>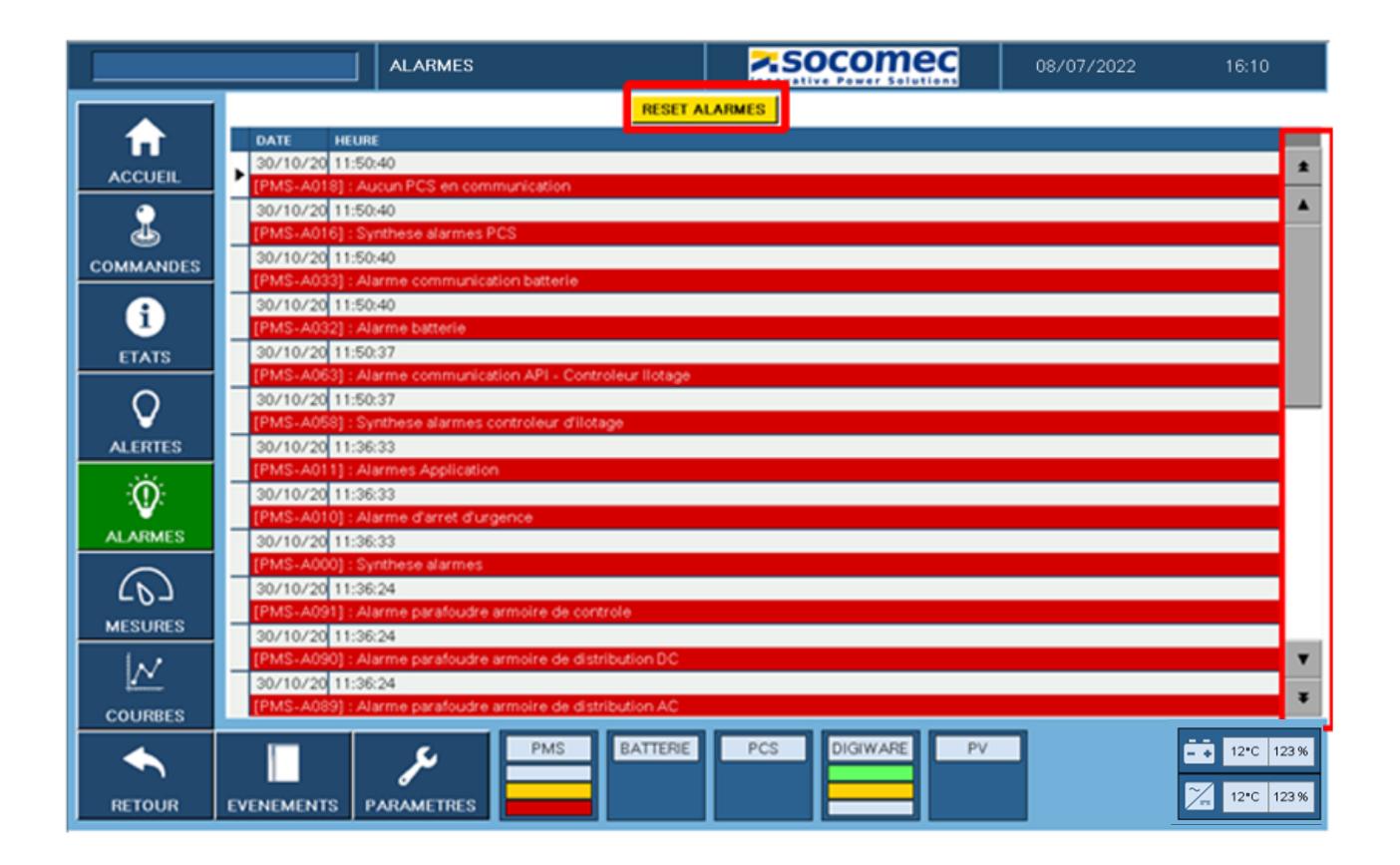

# **6. Ecran 6 : MESURES**

Cet écran donne accès aux mesures importantes remontées par le Système de mesure Digiware sur les différents modules présents dans l'installation.

Les modules DGW I35 donnent un aperçu des courants & puissances en jeu sur le microgrid. Le module DGW U30 donne un aperçu des tensions simples, composées et de la fréquence du microgrid.

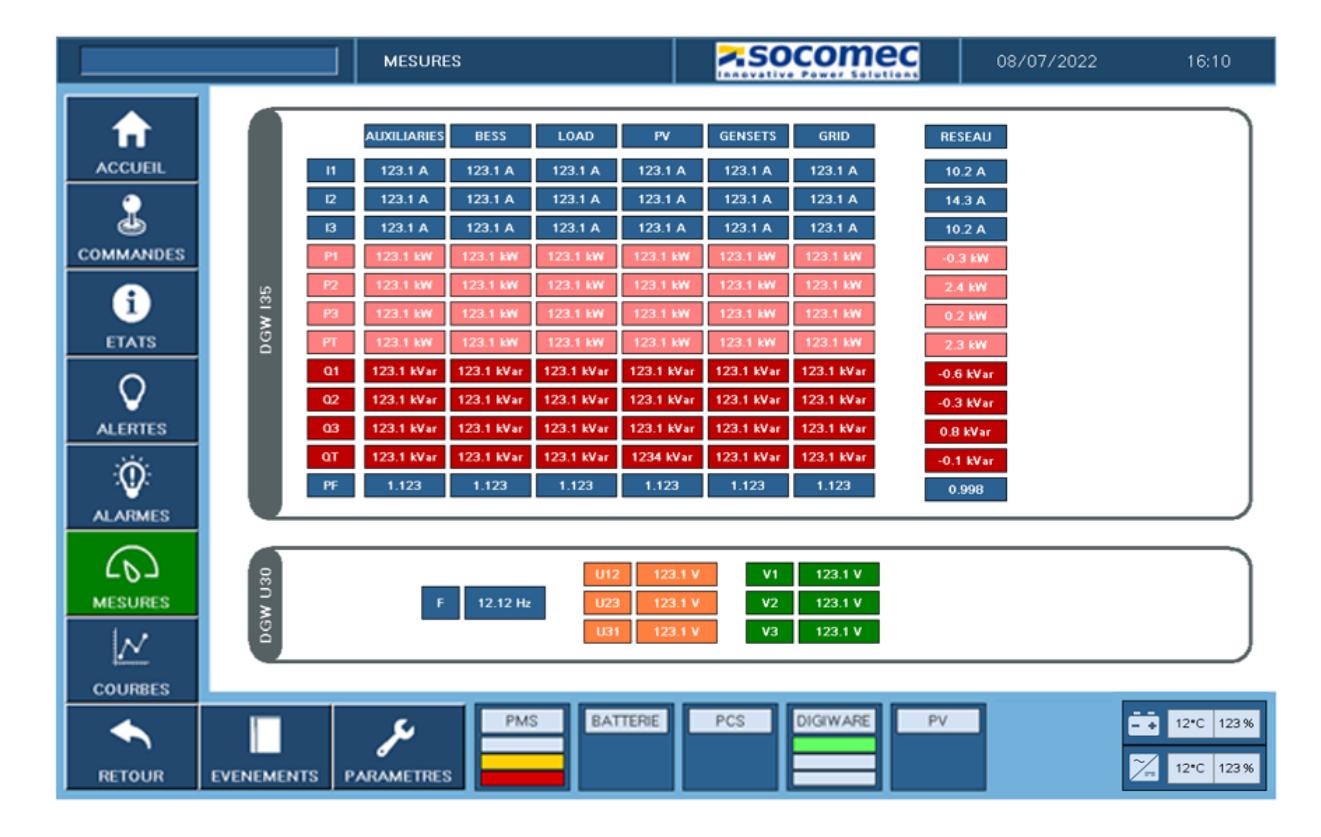

Les mesures présentes sur l'écran ci-dessous sont effectuées :

**Auxiliaires :** il s'agit de la consommation des équipements de l'installation stockage (IHM, PMS, PCS, Batt)

**Stockage :** les mesures sont effectuées en amont (côté PCS) du disjoncteur CB-S

**Charge :** les mesures sont effectuées sur le microgrid en amont de la charge

**PV :** les mesures sont effectuées en amont (côté onduleur PV) du disjoncteur CB-R

**Genset :** les mesures sont effectuées en amont (côté groupe électrogène) du disjoncteur CB-Gen

**Grid :** les mesures sont effectuées en amont (côté réseau) du disjoncteur CB-G

**Réseau :** Applications spécifiques selon le projet

<span id="page-15-0"></span>**DGW U30 :** les mesures sont effectuées sur le microgrid

# **7. Ecran 7 : COURBES**

Cet écran permet la visualisation en temps réel des éléments suivants :

- Si le réseau est présent
	- o Puissance active réseau
	- o Tension réseau
	- o Fréquence réseau
- Puissance active PCS (Microgrid)
- Tension PCS (Microgrid)
- Fréquence PCS (Microgrid)
- Niveau de charge batterie (SOC)

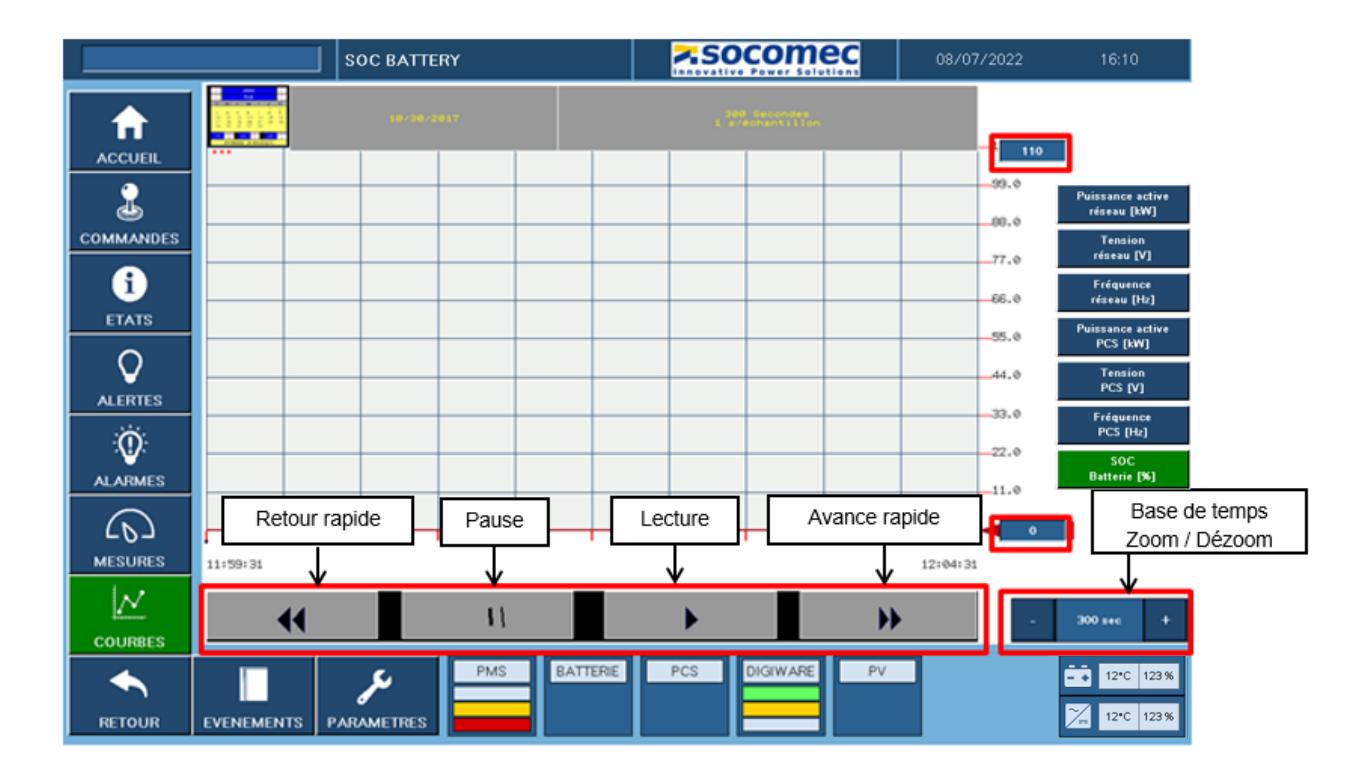

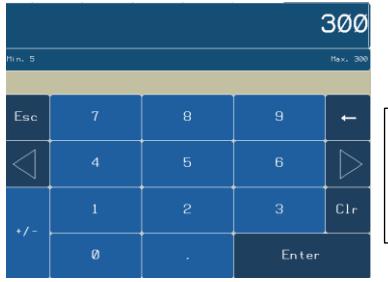

La mise à l'échelle peut être réalisée au moyen des valeurs min/max et de la valeur temps situées sur la droite du quadrillage. Là encore il suffit d'appuyer sur la valeur existante pour que la fenêtre de sélection s'ouvre, la validation se fait par « Enter »

Le PMS dispose également d'un historique de ces courbes accessibles par le calendrier situé en haut à gauche du quadrillage.

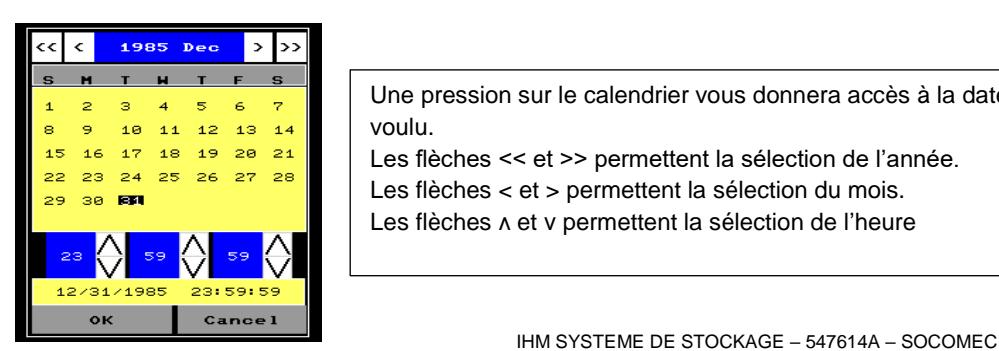

Une pression sur le calendrier vous donnera accès à la date et l'heure de l'évènement voulu.

Les flèches << et >> permettent la sélection de l'année.

Les flèches < et > permettent la sélection du mois.

Les flèches *λ* et ν permettent la sélection de l'heure

## <span id="page-17-0"></span>**8. Ecran 8 : EVENEMENTS**

Cette page donne l'historique de tous les ETATS, ALERTES & ALARMES du système de stockage. Pour y accéder il suffit d'appuyer sur les différents boutons en haut de l'écran

<span id="page-17-1"></span>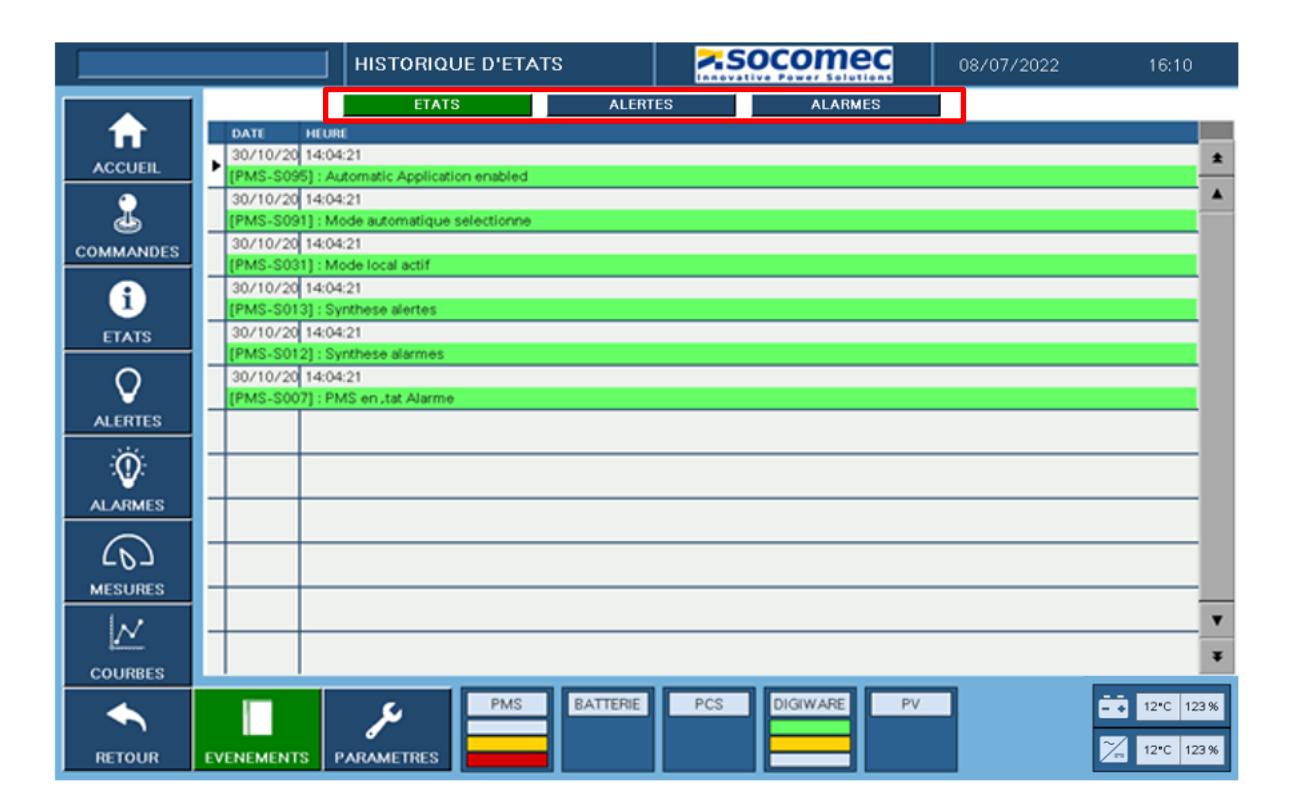

# **9. Ecran 9 : PARAMETRES**

Ces pages permettent de configurer les différents paramètres de l'installation client en fonction des éléments suivants :

- Nombre et puissance des onduleurs SUNSYS PCS<sup>2</sup> ou SUNSYS PCS<sup>2</sup> IM
- Type, nombre & énergie des batteries Elles permettent également d'affiner si nécessaire les réglages suivants :
- Seuils de tension et fréquence pour la connexion des PCS au réseau en mode On-grid
- Seuils de tension et fréquence pour la synchronisation du microgrid au réseau lors d'un passage Off-Grid vers On-Grid
- Différents seuils pour le mode Off-Grid
- Seuils de puissance et SoC pour la fonction P(f)

Les modifications sont faites à travers les 4 pages de paramètres accessibles ici et se font toujours sur le même principe avec la fenêtre additionnelle qui s'ouvre lors de la modification du paramètre. Toutefois, pour que le nouveau paramètre soit pris en compte par le PMS il faut valider une seconde fois en appuyant sur le bouton VALIDATION jusqu'à ce qu'il passe au vert.

Seuls certains paramètres sont accessibles par l'utilisateur final avec l'identifiant suivant : Login : USER Mot de passe : user

Les autres paramètres sont mis en place par Socomec lors de la mise en service du système de stockage. Le bouton SAUVEGARDE CONFIG INITIALE est réservé à Socomec afin de sauvegarder les bons paramètres de l'installation client dans le PMS.

Le bouton RETOUR CONFIG USINE est accessible en mode USER afin de recharger les paramètres enregistrés lors de la mise en service.

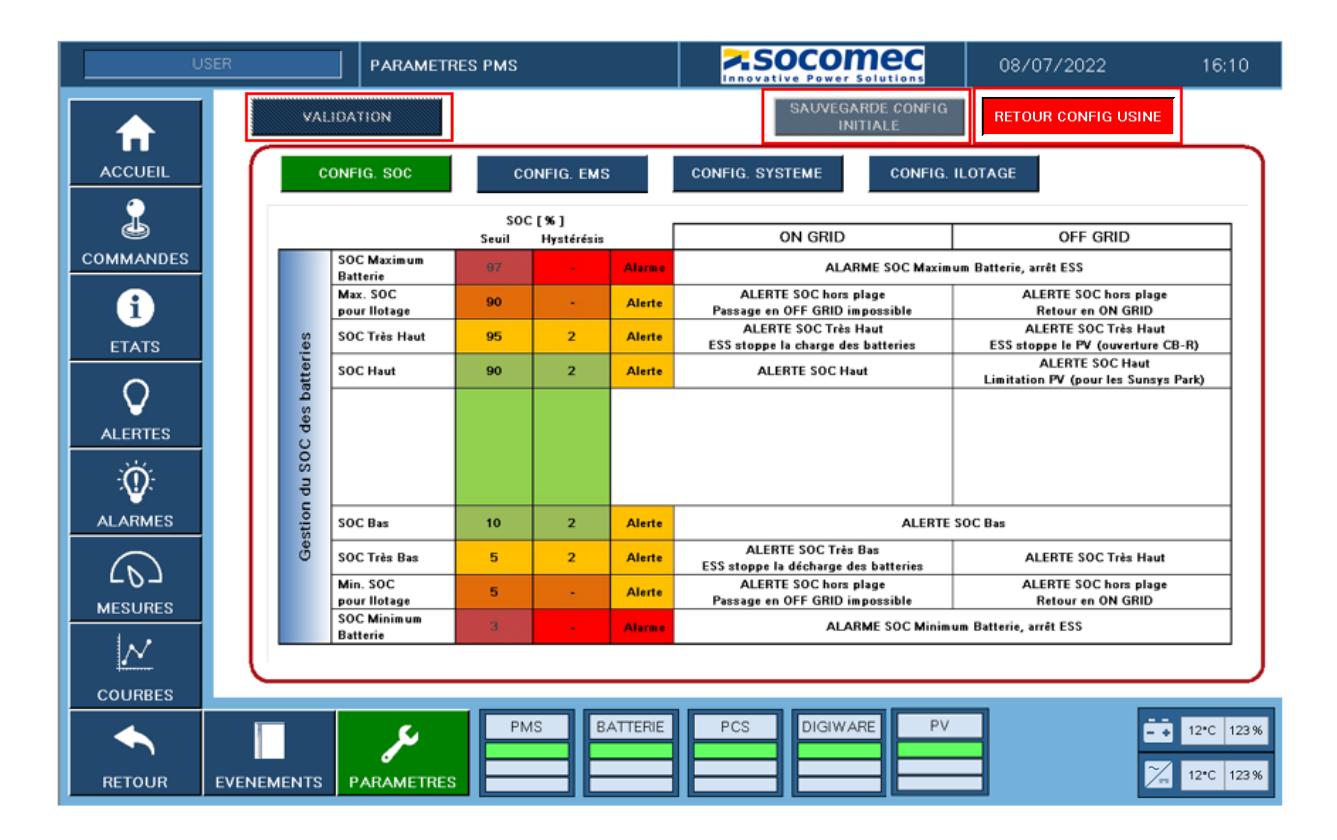

#### **PAGE 1 : CONFIG. SOC**

Les seuils des différents niveaux de SOC (Niveau de charge batterie) réagissent aux lois de pilotage intégrées au PMS :

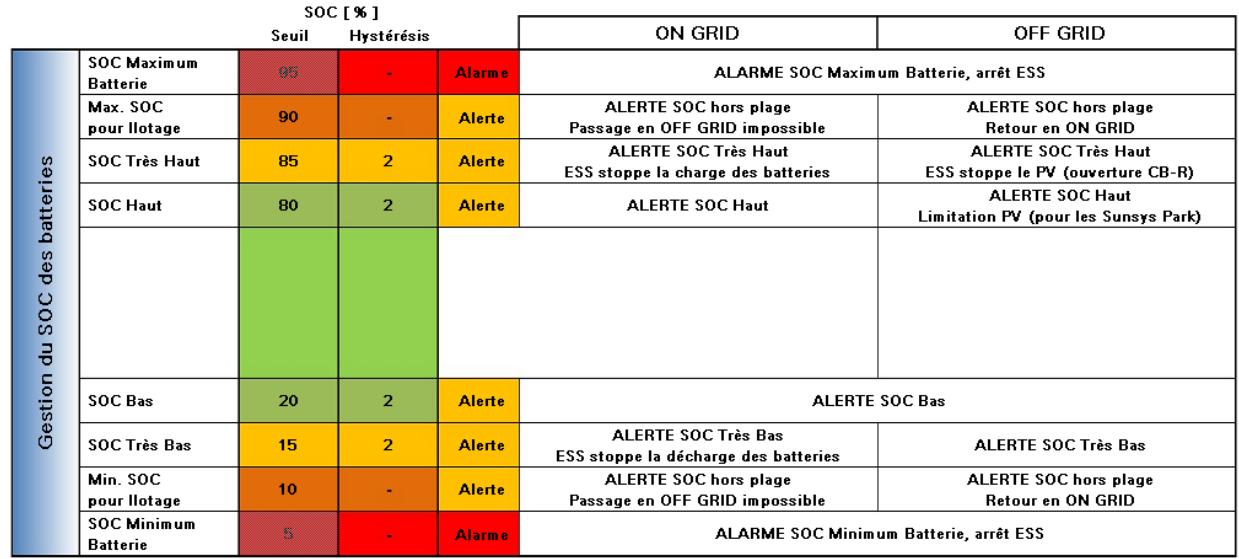

Les paramètres SOC Maximum et Minimum Batterie dépendent de la batterie utilisée et ne sont configurables que par Socomec.

#### **PAGE 2 : CONFIG. EMS**

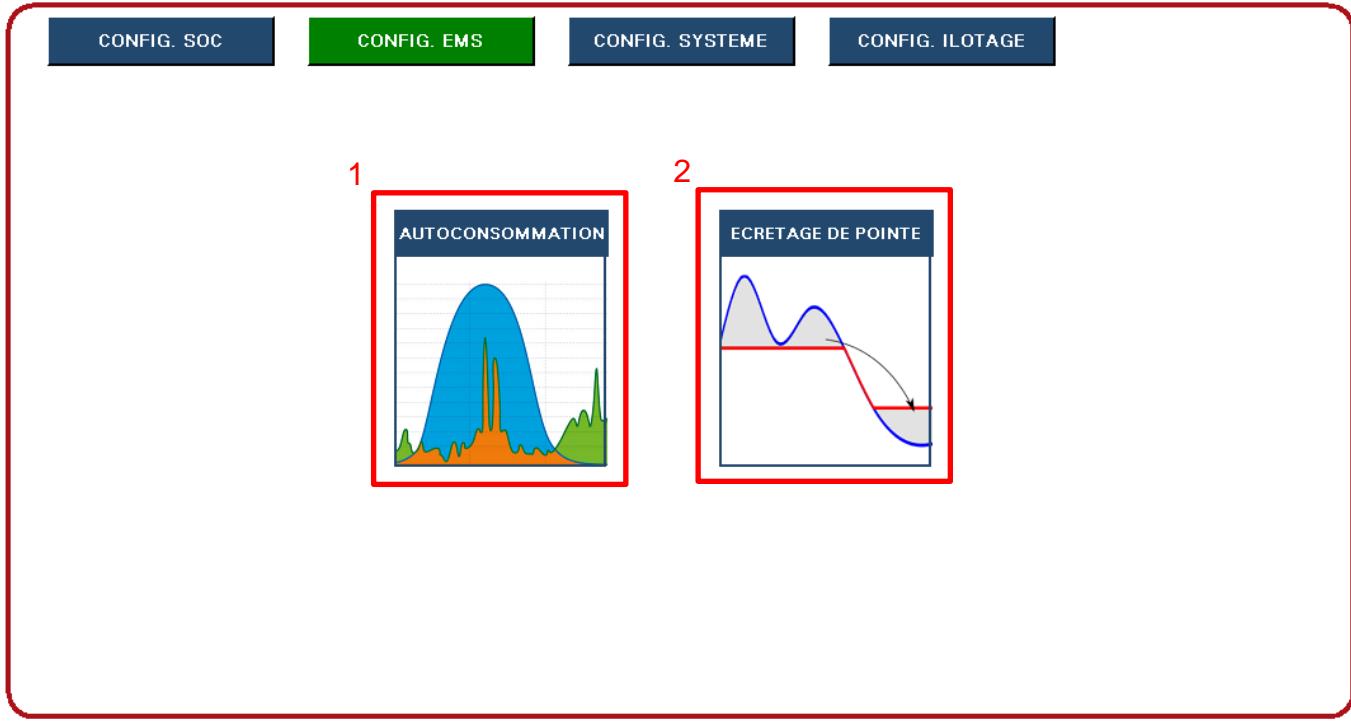

#### **1. Autoconsommation**

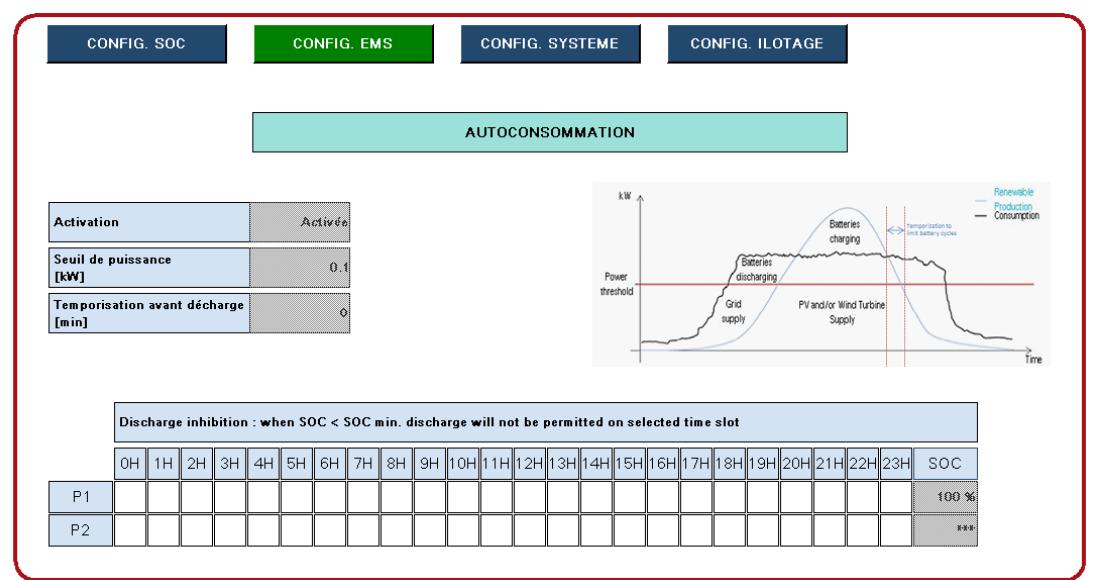

Fonction Autoconsommation – uniquement utilisée en mode On-Grid :

Elle permet d'optimiser l'autoconsommation de la production d'énergie renouvelable (photovoltaïque ou éolienne) en adaptant automatiquement les consignes de charge ou décharge des batteries en fonction du rapport production / consommation de l'installation.

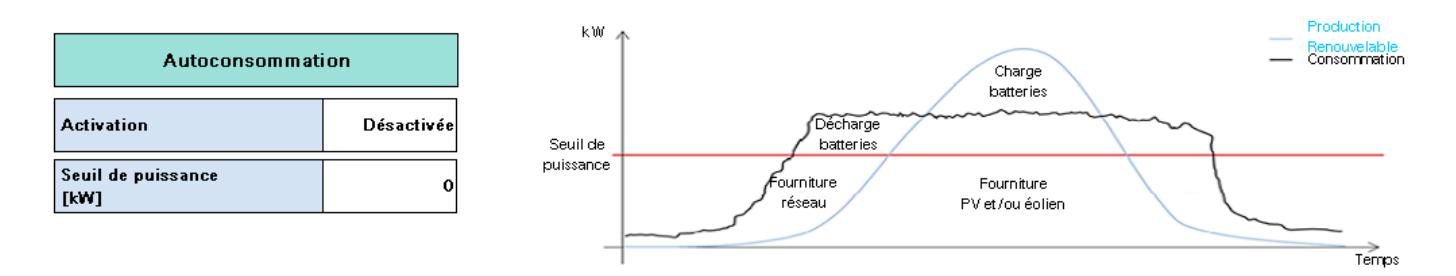

Cette fonction est gérée par le PMS et l'utilisateur peut jouer sur les différents réglages pour optimiser au mieux son système. Ces paramètres sont accessibles en mode USER.

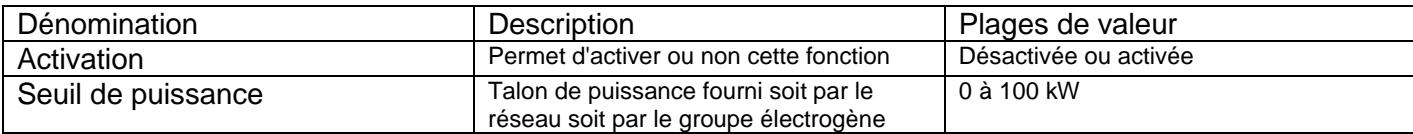

## **2. Ecrêtage de Pointe**

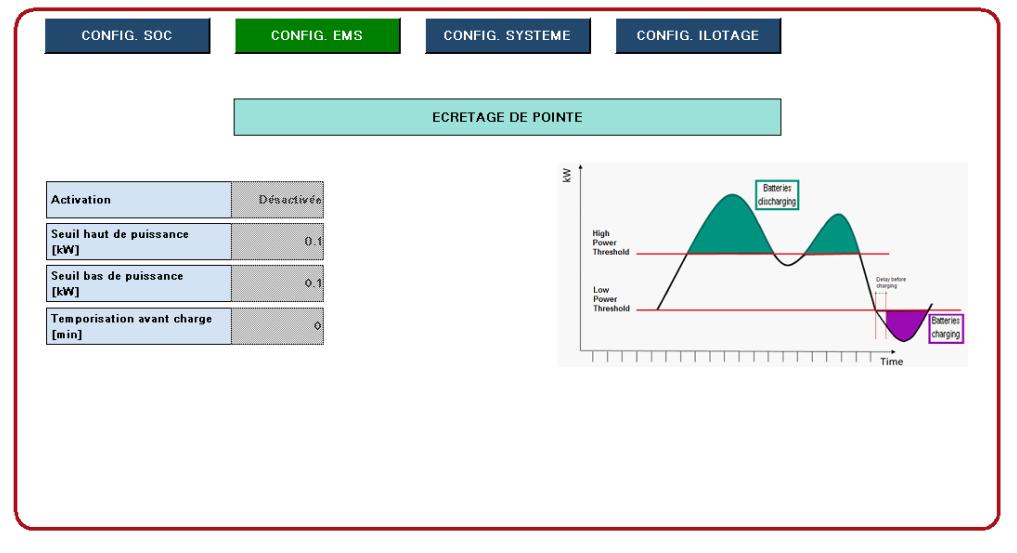

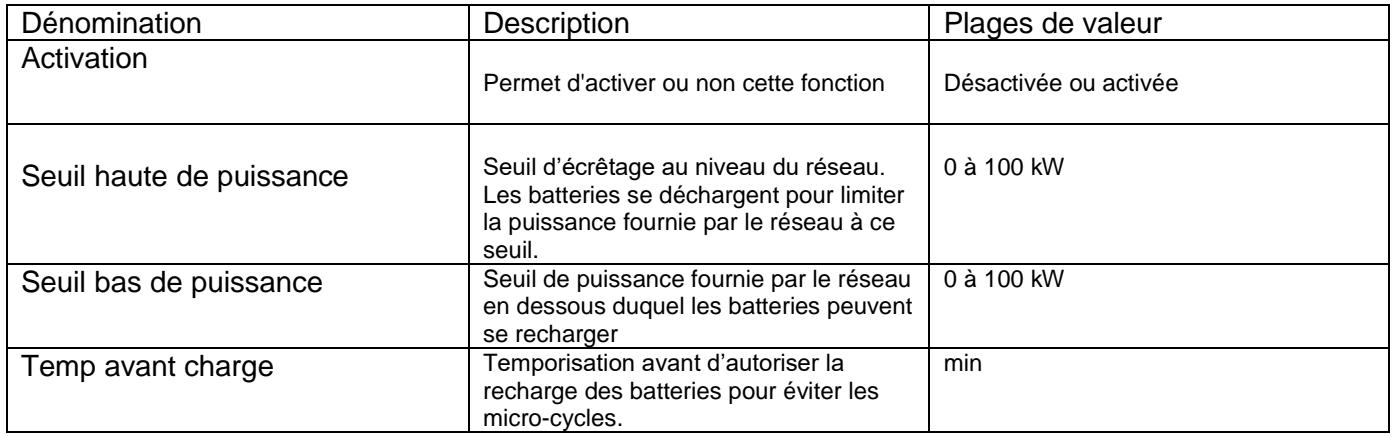

## **PAGE 3 : CONFIG. SYSTEME**

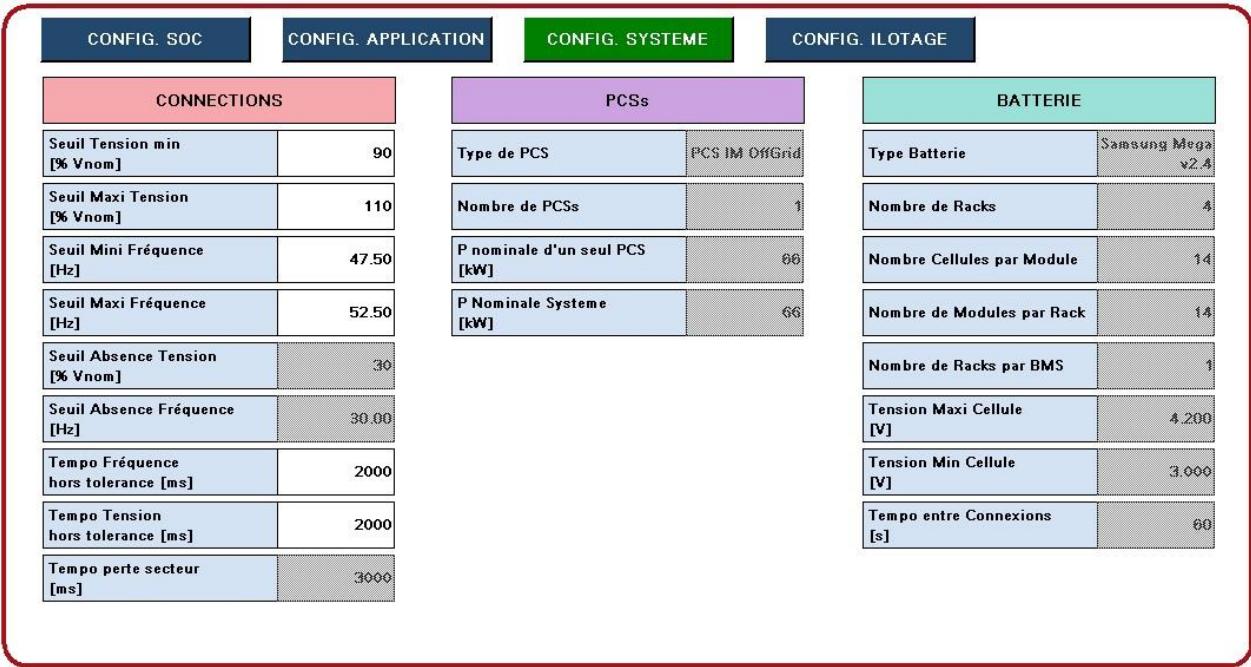

## **Connections**

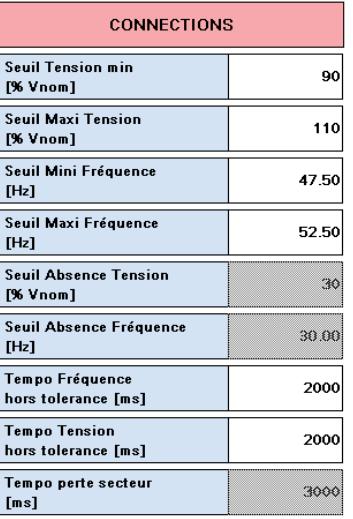

## Les valeurs grisées ci-dessus sont non accessibles, mis à part par Socomec.

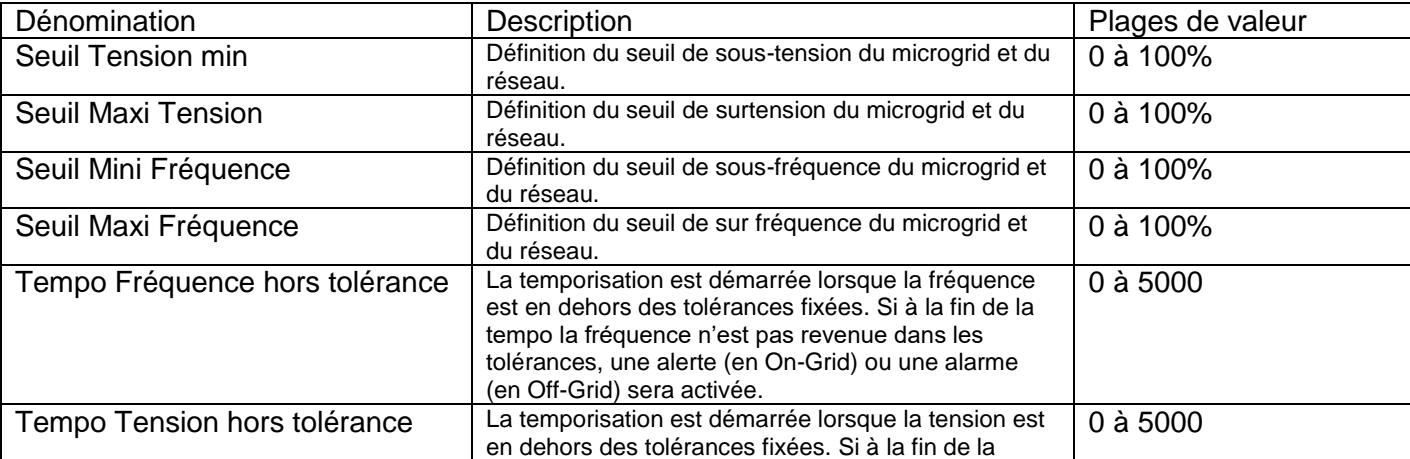

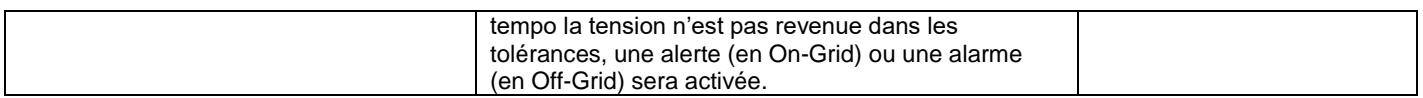

Les seuils et les hystérésis sont définis en pourcentage de la tension nominale.

Les hystérésis définissent le retour aux niveaux normaux après une sous-tension ou une surtension.

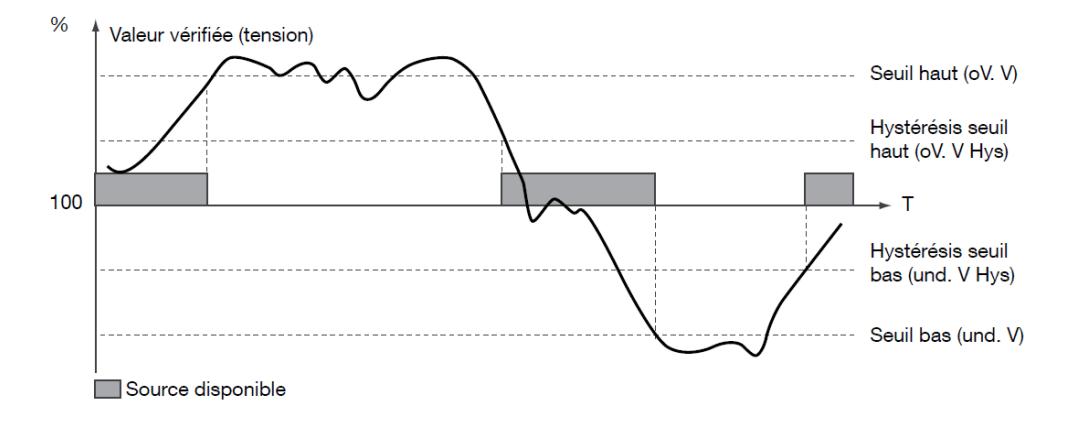

#### **PCSs**

Ces paramètres ne sont accessibles que par Socomec lors de la mise en service du système. Ils permettent de configurer l'installation client en fonction du type et du nombre de PCS.

#### **Batterie**

Ces paramètres ne sont accessibles que par Socomec lors de la mise en service du système. Ils permettent de configurer l'installation client en fonction du type et du nombre de batteries.

## **PAGE 4 : CONFIG. ILOTAGE**

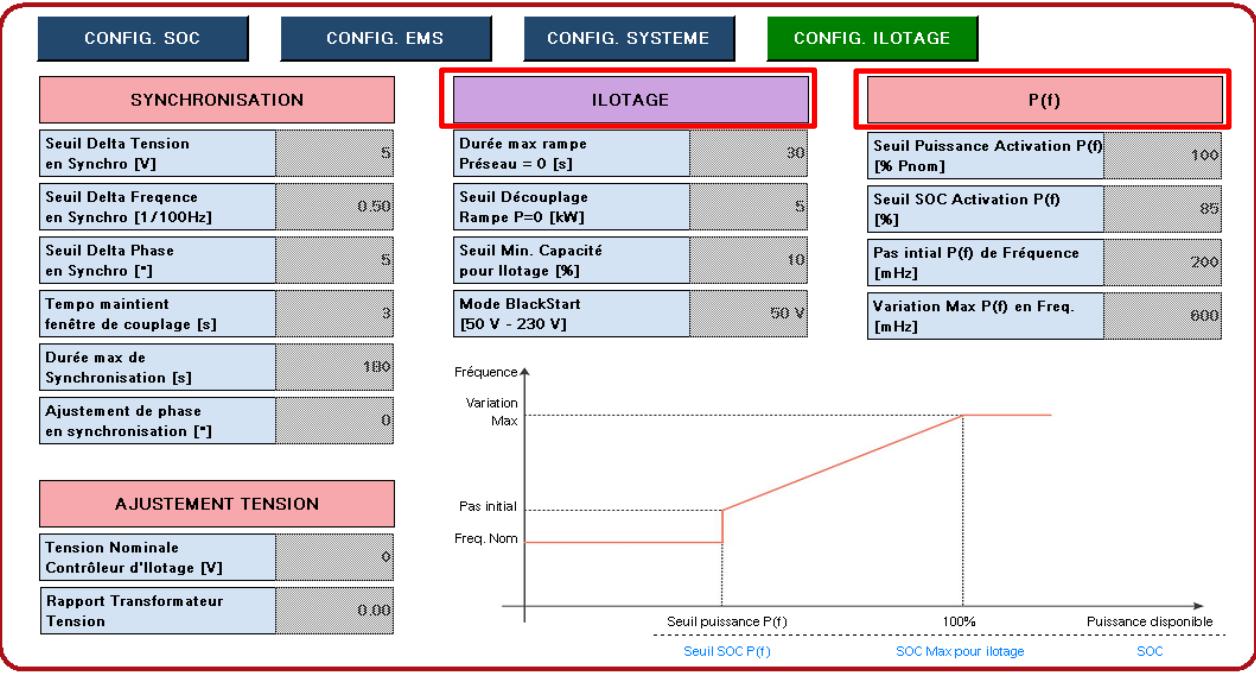

Les valeurs grisées ci-dessus sont non accessibles, mis à part par Socomec.

#### **Ilotage**

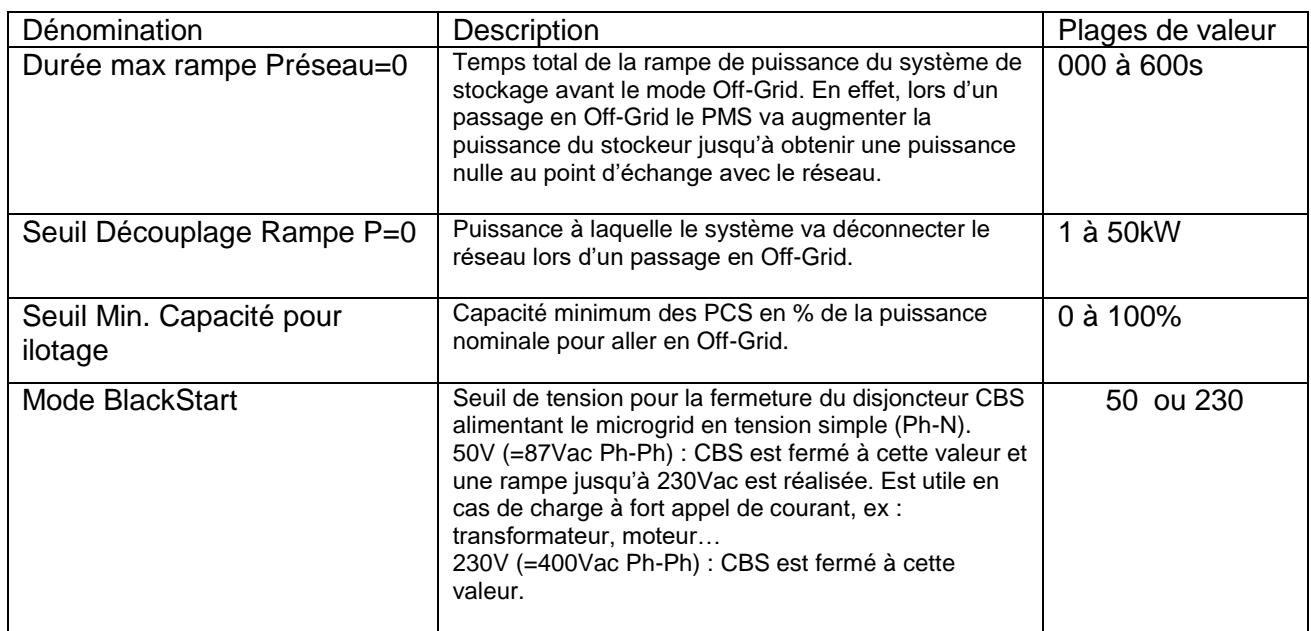

#### **Fonction P(f)** – uniquement utilisée en mode Off-Grid :

Elle permet la limitation de puissance injectée sur le microgrid par les sources comme le photovoltaïque ou l'éolien en cas de surproduction. Elle se caractérise par une courbe augmentant la fréquence en fonction de seuils de puissance ou de SOC, voir ci-après :

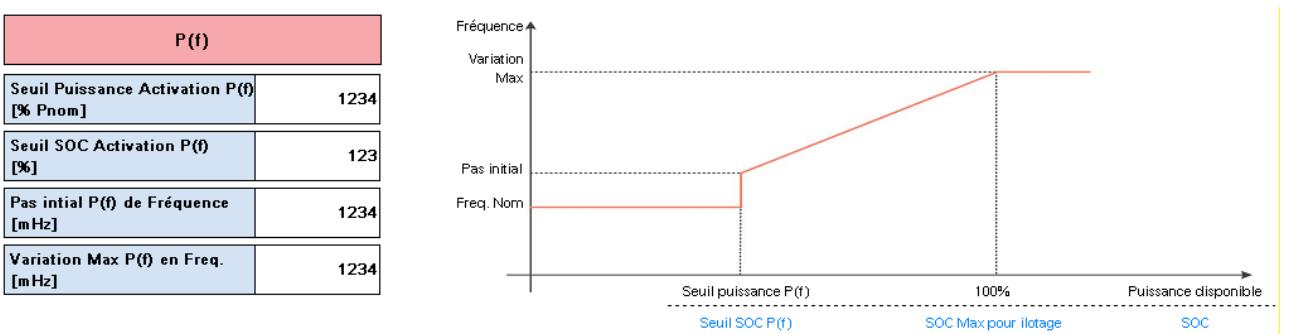

Cette fonction est gérée par le PMS et l'utilisateur peut jouer sur les différents réglages pour optimiser au mieux son système. Ces paramètres sont accessibles en mode USER.

<span id="page-25-0"></span>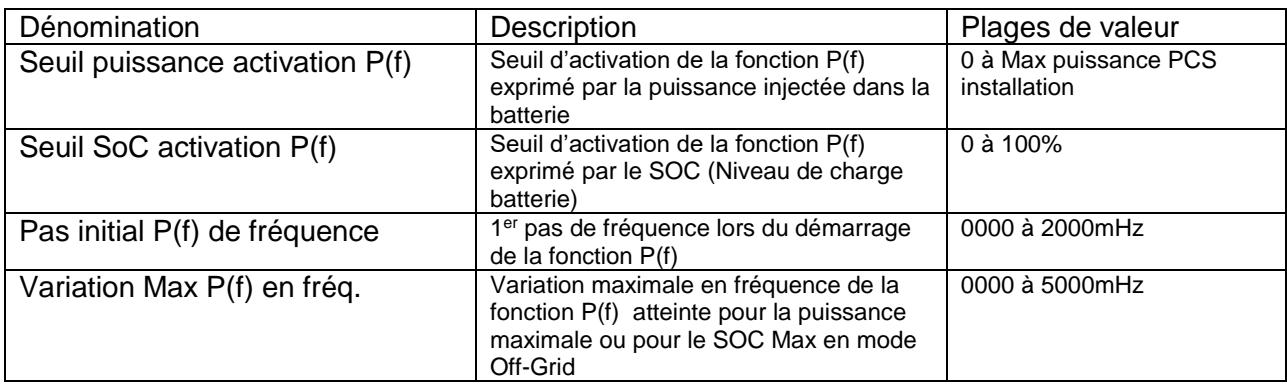

# **10. REGLAGES DATE ET HEURE**

L'écran de réglage de la date et de l'heure ci-dessous apparaît en appuyant sur la date et l'heure dans le bandeau en haut de l'écran.

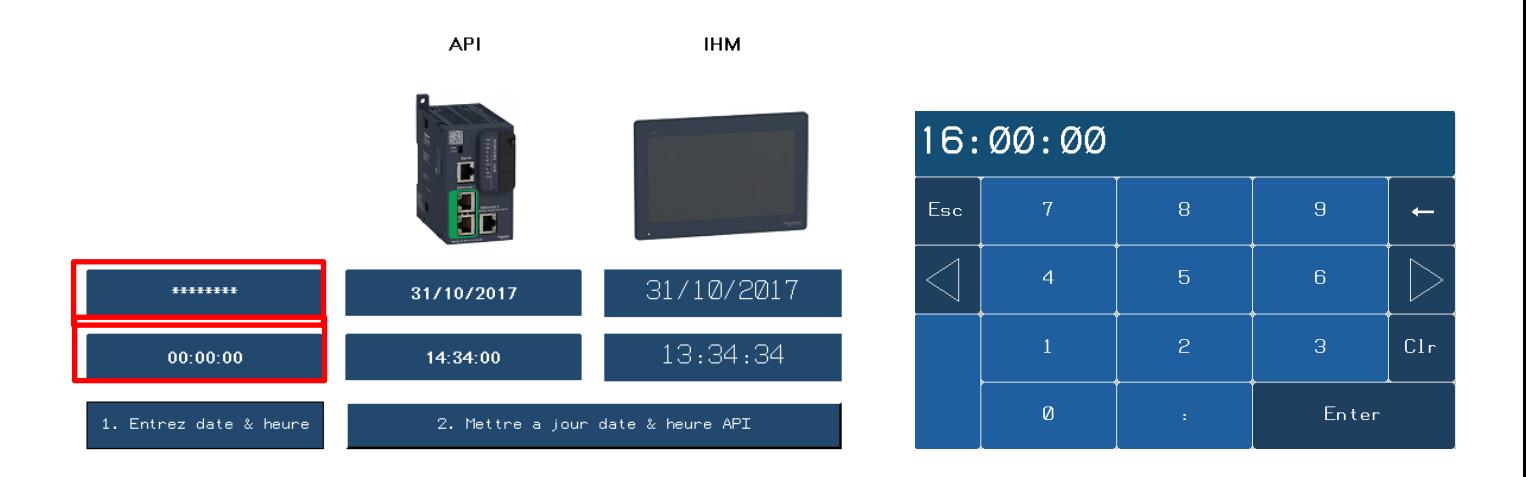

**Etape 1 :** Régler la date et l'heure voulue en appuyant sur les boutons ci-dessus (encadré rouge) et en complétant la nouvelle fenêtre. Valider les données avec « Enter ».

**Etape 2 :** Appuyer sur mettre à jour date & heure API -> les données sont mises automatiquement à jour dans l'API et l'IHM

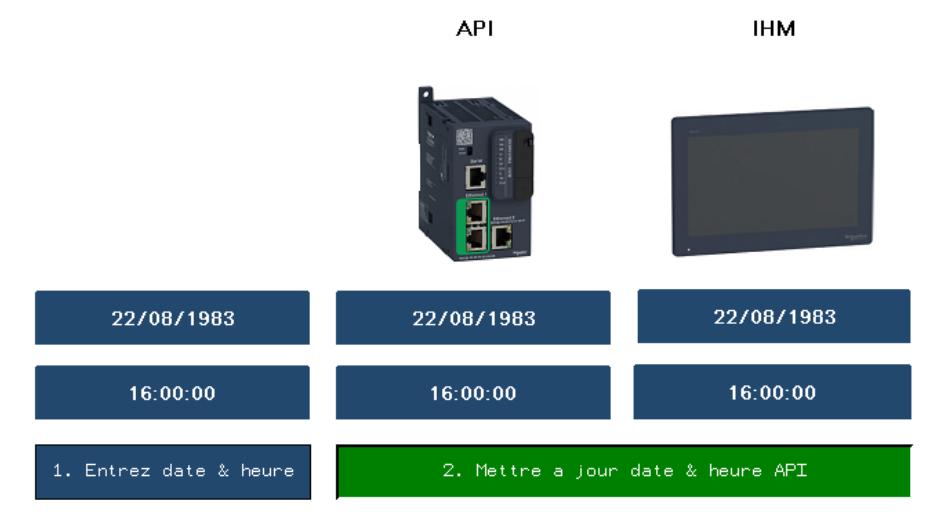

CORPORATE HQ CONTACT: SOCOMEC SAS 1-4 RUE DE WESTHOUSE 67235 BENFELD, FRANCE [www.socomec.com](http://www.socomec.com/)

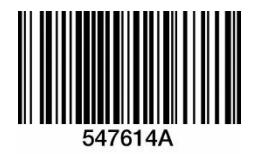

Non-contractual document. © 2018, Socomec SAS. All rights reserved.

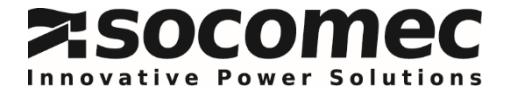